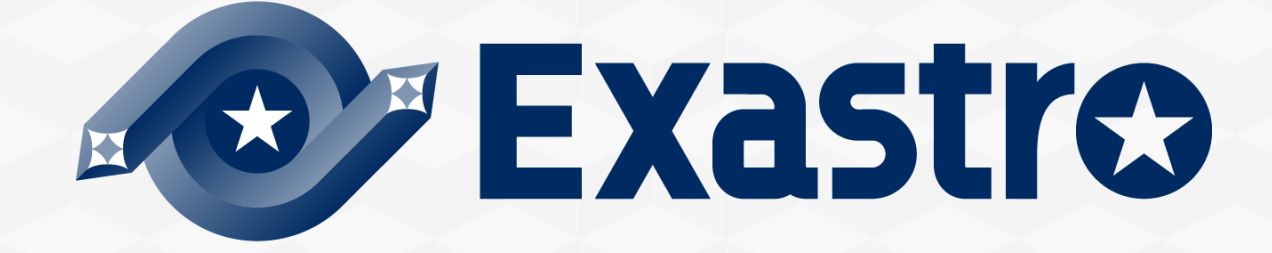

# **OASE** Operation Autonomy **Base【実習】**

**※本書では「Operation Autonomy Support Engine」を「OASE」として記載します。**

Exastro Operation Autonomy Support Engine Version 1.5 Exastro developer

目次

- 1. はじめに 1.1 Base【実習】について
- 2. シナリオ説明 2.1 本書のシナリオ
- 3. 事前設定
	- 3.1 グループ作成 3.2 ユーザ作成、新規ユーザでのログイン 3.3 トークン払い出し 3.4 アクション設定 (ITAドライバ) 3.5 ディシジョンテーブル作成

#### 4. 作業実行

4.1 ディシジョンテーブルファイル作成 4.2 ルール登録(アップロード、テストリクエスト) 4.3 ルール判定 (curlコマンドによるリクエスト送信) 4.4 アクション実行結果の確認

A 付録

サンプル1

# 1. はじめに

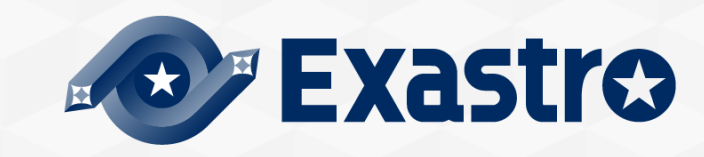

# 1.1 Base【実習】について (1/3)

## ▌まえがき

- ⚫本稿は、Exastro Operation Autonomy Support Engine (OASE) を利用する上で、基本的な利用手順の理解を支援する ための資料です。
- ●概要を理解したい場合は、< <u>[Exastro OASE Base](https://exastro-suite.github.io/oase-docs/asset/Learn_ja/OASE-base_ITA-Driver_lecture_ja.pdf)【座学】</u>>もありますので、そちらをご参照ください。
- ●包括的な内容としては、Exastro OASE の公式マニュアル集である< OASE docs >をご参照ください。

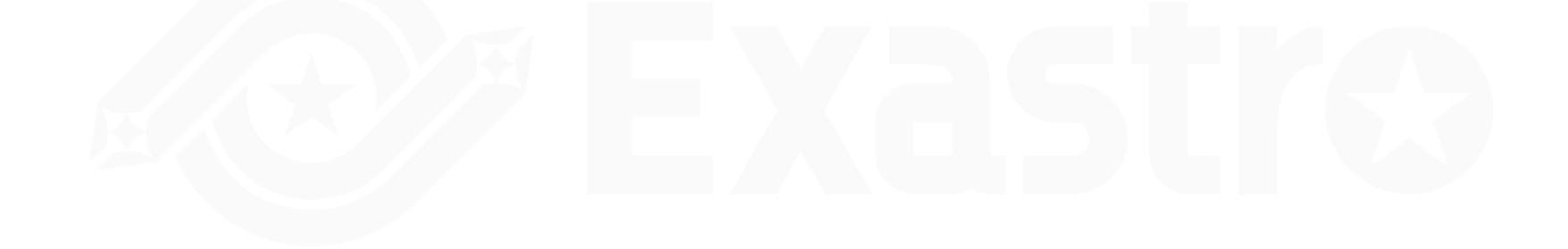

# 1.1 Base【実習】について (2/3)

### ▌前提

●アクションとしてITAを実行するため、以下が導入済みであること

- ① ITAインストールについては以下を参照
- ⁃ <ITA [オンラインインストール](https://exastro-suite.github.io/it-automation-docs/asset/Learn_ja/ITA-online-install_ja.pdf) マニュアル>
- ② ITA BASE【実習】については以下を参照
- ⁃ [<IT Automation BASE](https://exastro-suite.github.io/it-automation-docs/asset/Learn_ja/ITA-base_practice_ja.pdf)【実習】>
- ⁃ 上記の設定を使用するため実施する
- ⁃ 「シナリオ」スライド以降の内容を使用する
- ③ OASEインストールについては以下を参照
- ⁃ <OASE [オンラインインストール](https://exastro-suite.github.io/oase-docs/asset/Learn_ja/OASE-online-install_ja.pdf) マニュアル>
- 一般ユーザ作成時のパスワード通知のため、インストール時にメールサーバの 設定が必要
- OASE Base【座学】については以下を参照
- ⁃ [<OASE Base](https://exastro-suite.github.io/oase-docs/asset/Learn_ja/OASE-base_ITA-Driver_lecture_ja.pdf)【座学】>
- ⑤ ITAドライバインストールについては以下を参照
	- ⁃ < 環境構築マニュアル -[ドライバインストール編](https://exastro-suite.github.io/oase-docs/OASE_documents_ja/html/driver_install/01_install.html#id1)->

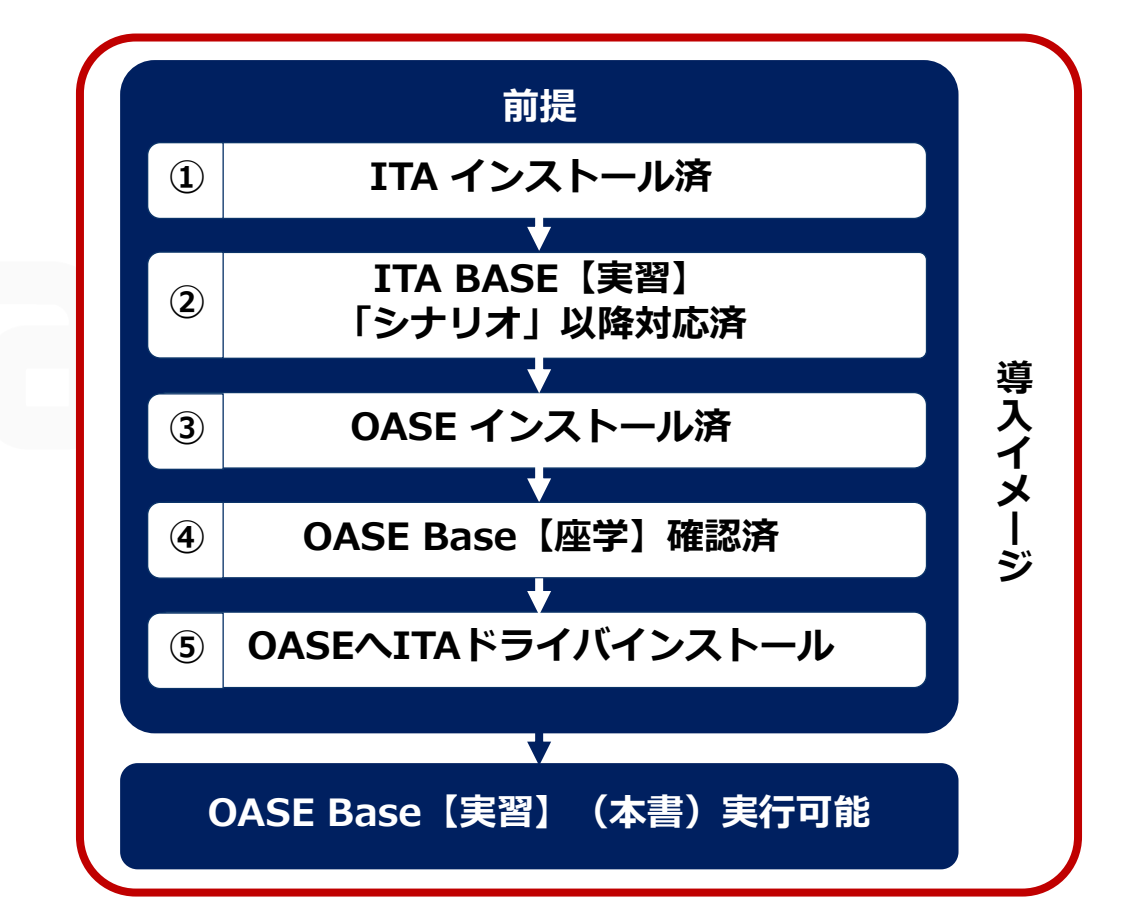

#### ※本書では「Exastro IT Automation」を「ITA」として記載します。

#### ▌BaseではOASEの以下機能(画面)を用いる

#### ⚫Dashboard画面

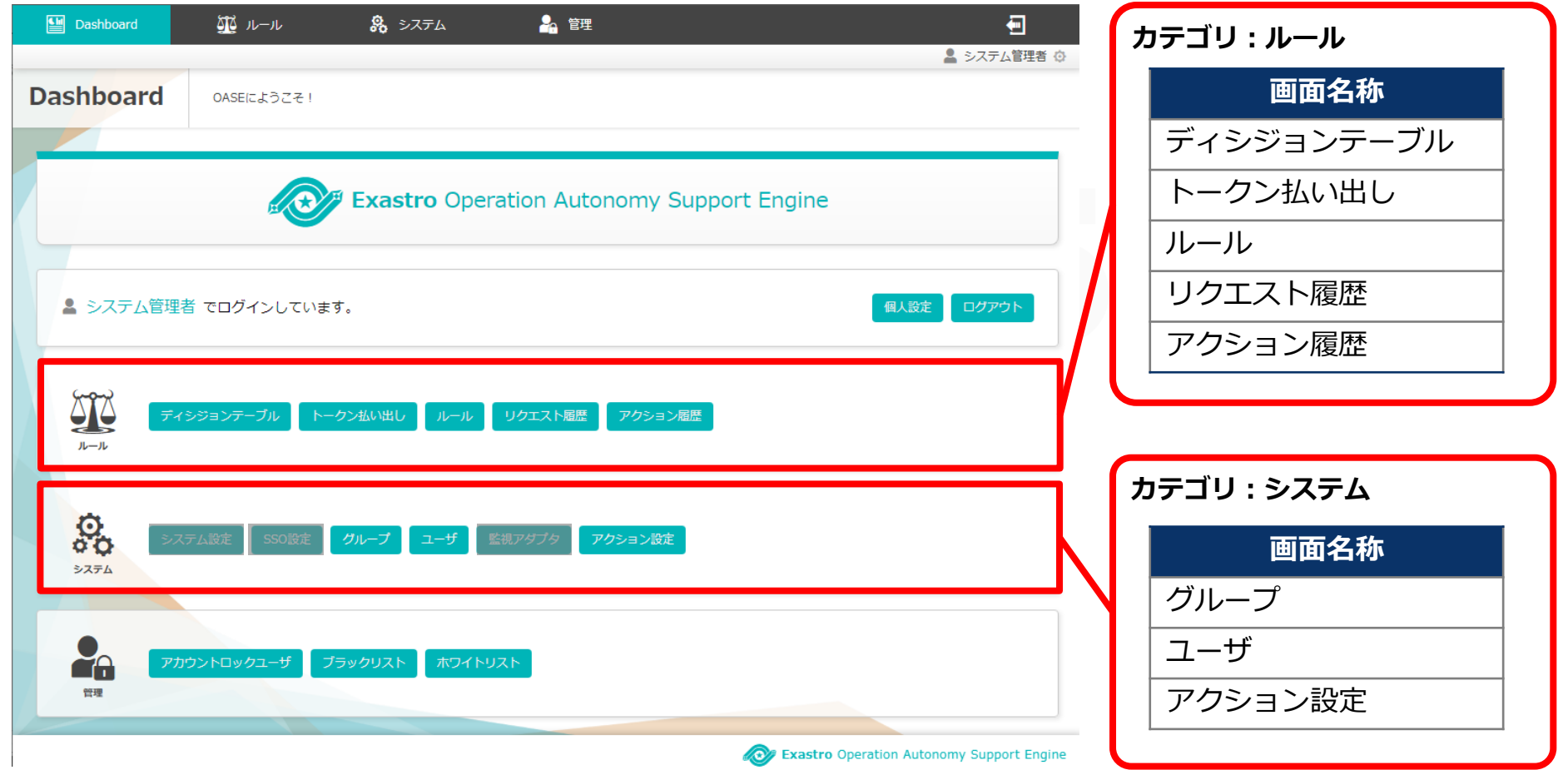

# 2. シナリオ説明

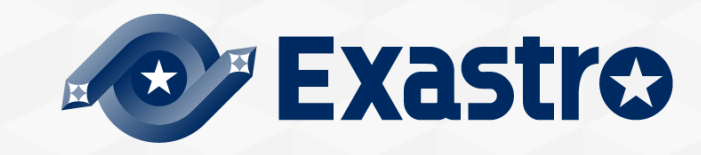

## 2.1 本書のシナリオ (1/2)

#### ▌OASEインストール後からアクション実行するまでのシナリオ

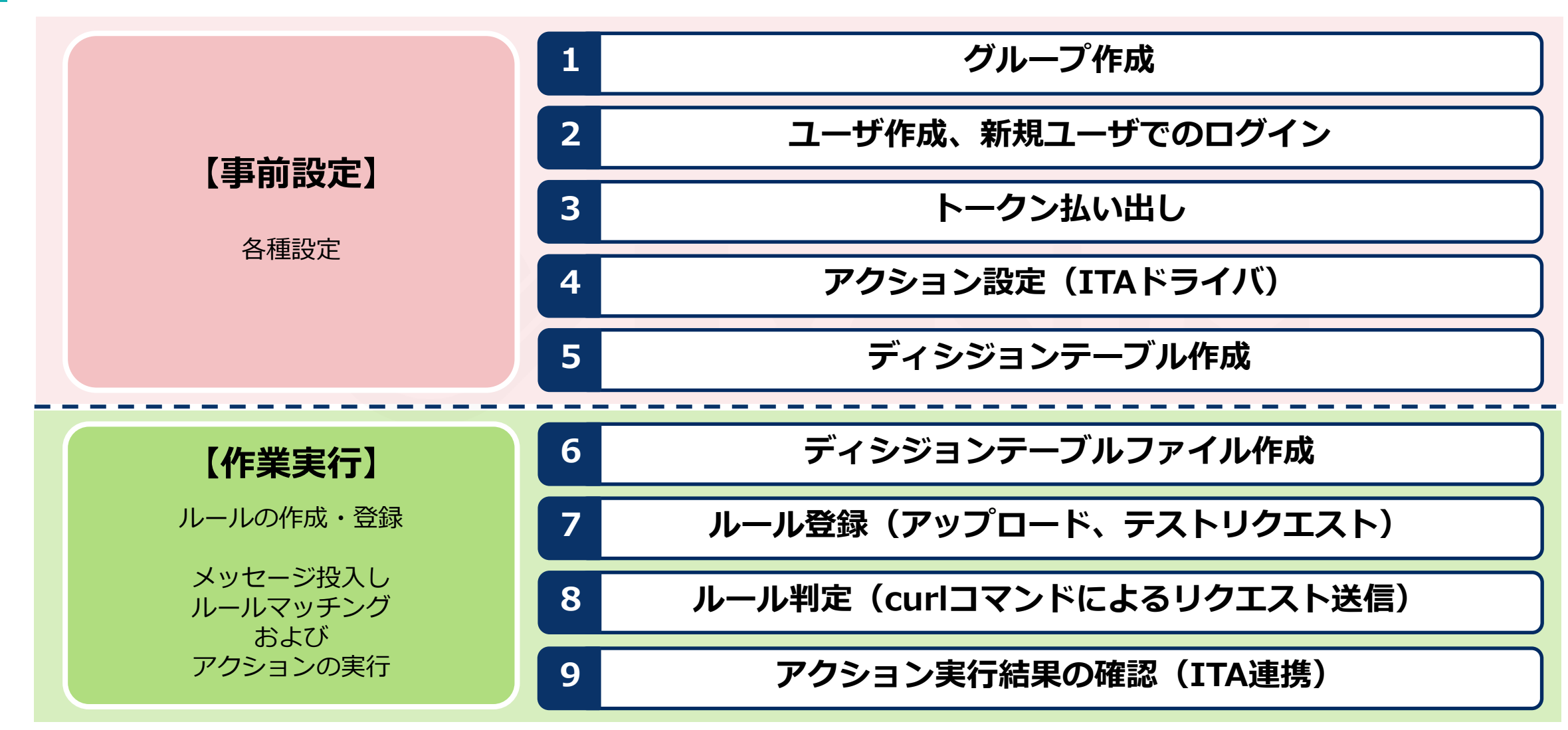

## 2.1 本書のシナリオ(2/2)

▌本シナリオはグループ「test\_group」およびユーザ「test\_user」を新規作成し、一般ユーザの 「test user」が一連の操作を実施する内容となる

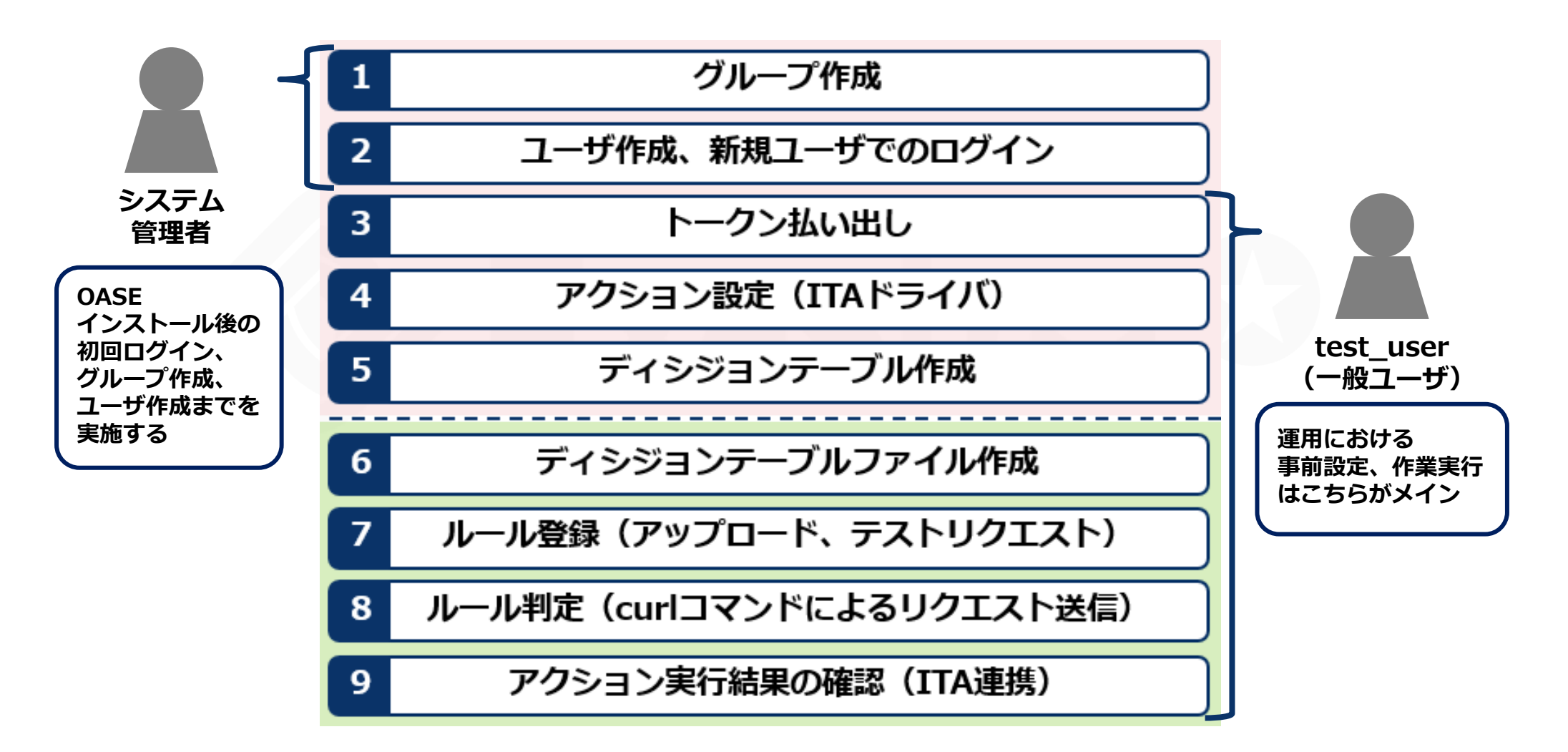

# 3. 事前設定

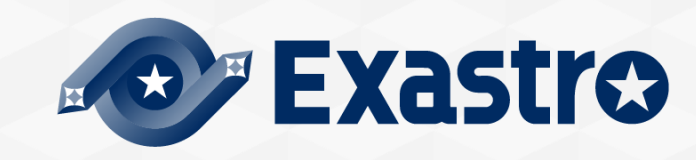

# 3.1 グループ作成

## ▌グループ「test\_group」の新規追加

- ① システム管理者で初回ログインする
- ② グループ画面に遷移し「test\_group」を新規追加する
- ③ 「test\_group」のアクセス権限を設定する

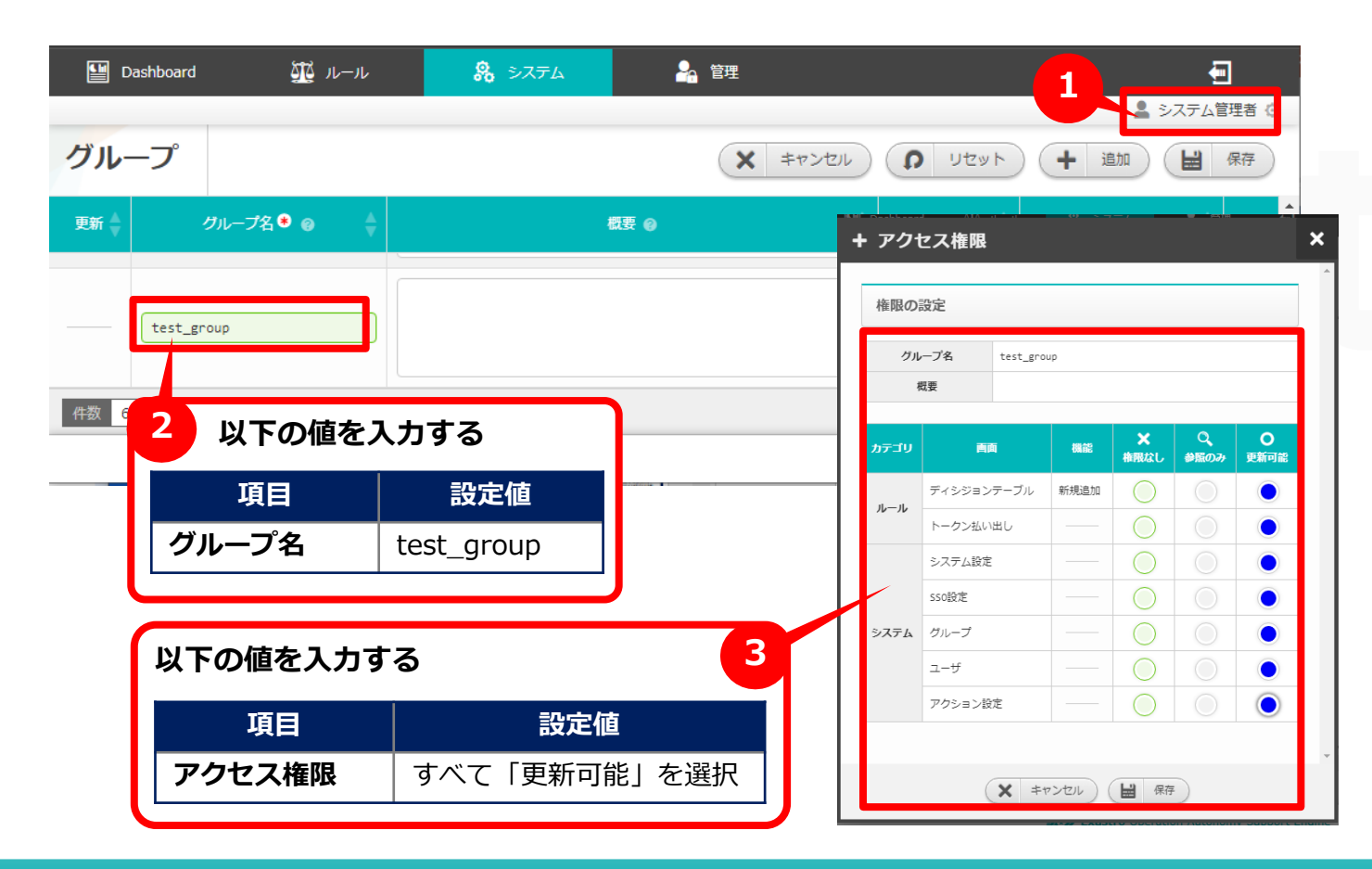

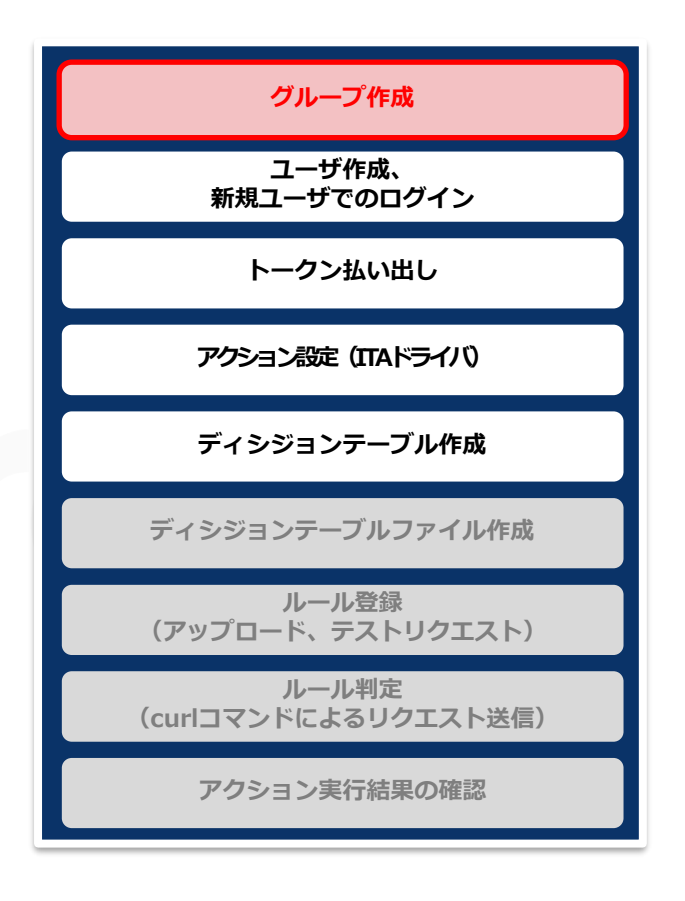

# 3.2 ユーザ作成、新規ユーザでのログイン

- ▌ユーザ「test\_user」の新規追加
	- ① システム管理者で「ユーザ」画面に遷移
	- ② 「ユーザ」画面で「test\_user」を新規追加する
	- ③ システム管理者からログアウトし「test\_user」でログインする

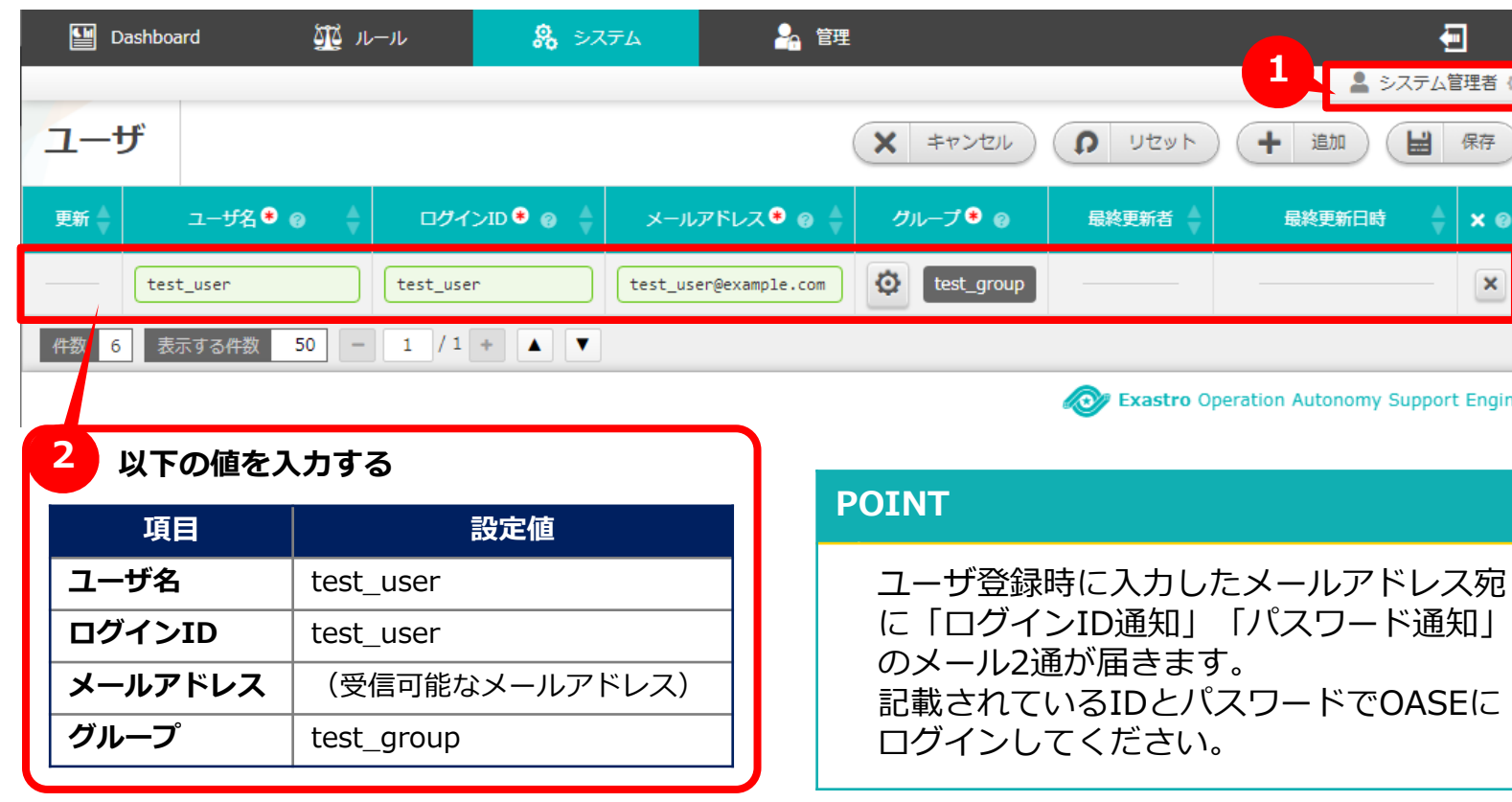

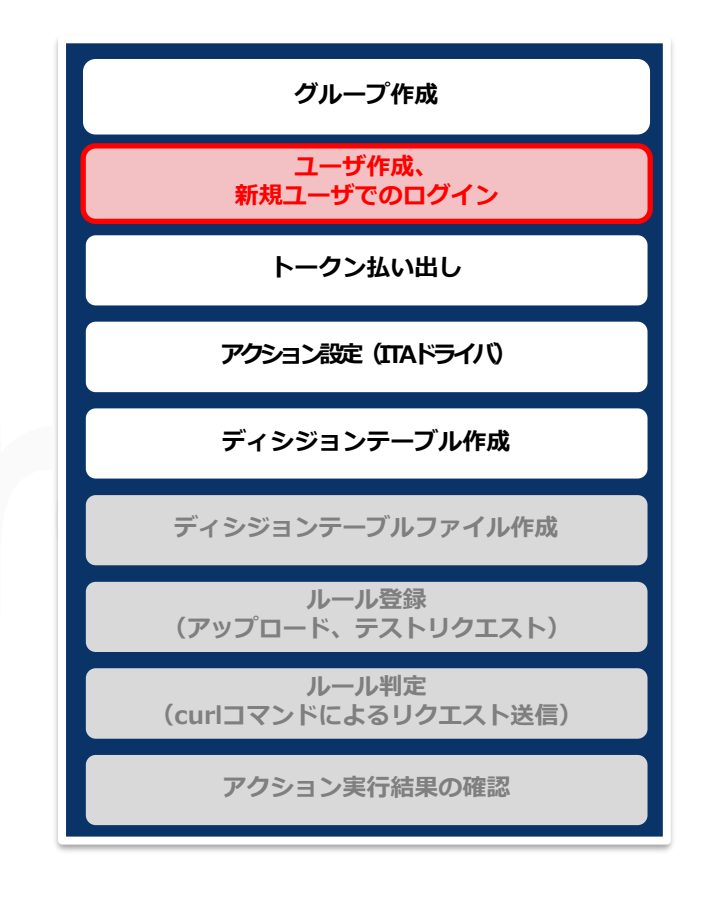

## <span id="page-12-0"></span>3.3 トークン払い出し

#### ▌新規トークンの払い出しを実施

- ① 「新規トークン払い出し」ボタンを押下
- ② 「新規トークン払い出し」画面で必要情報を入力
- ③ 「トークン払い出し」ボタンを押下
- ④ 「トークン」画面に表示されるトークンをコピーして保持する
- ⑤ 「閉じる」ボタンを押下

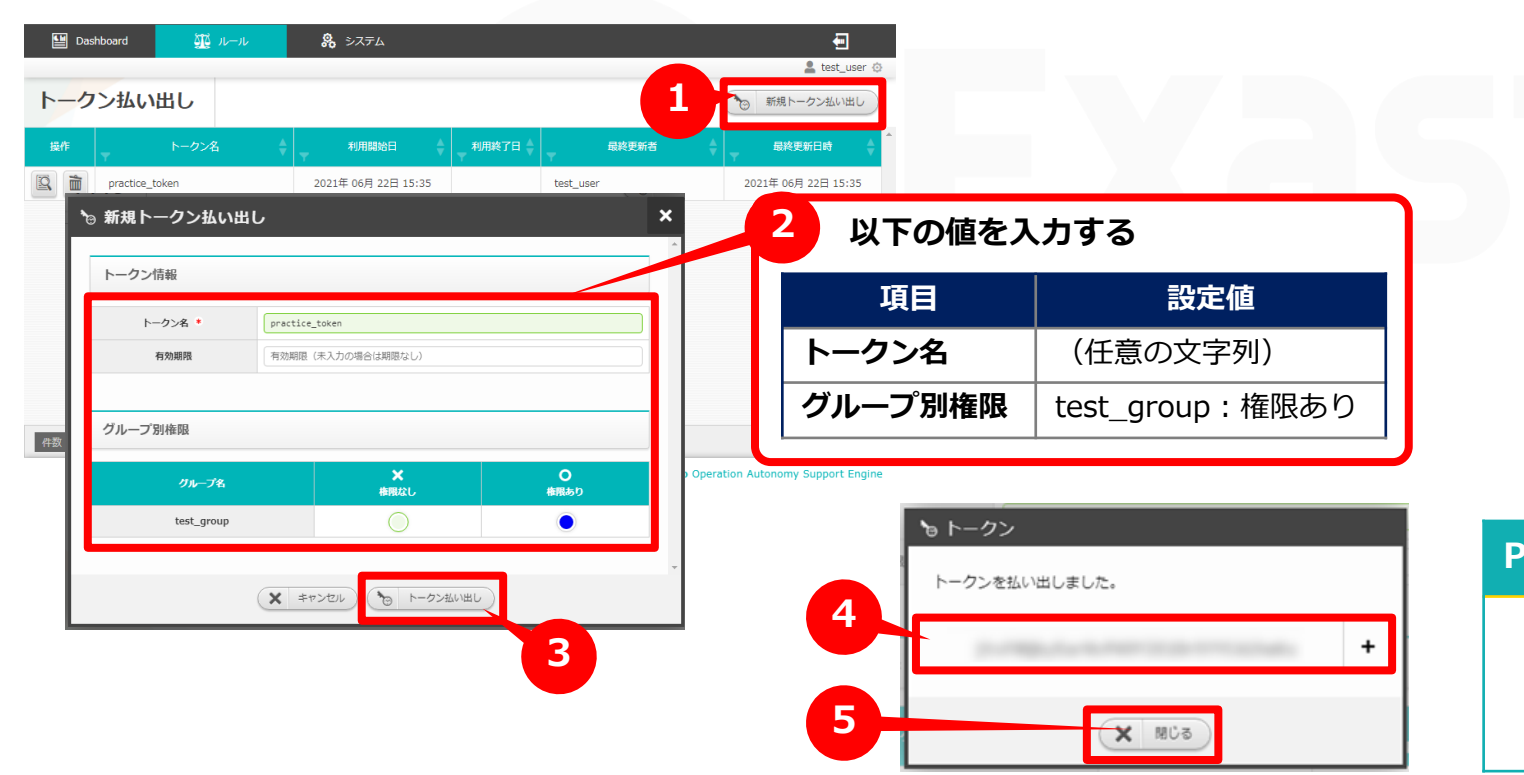

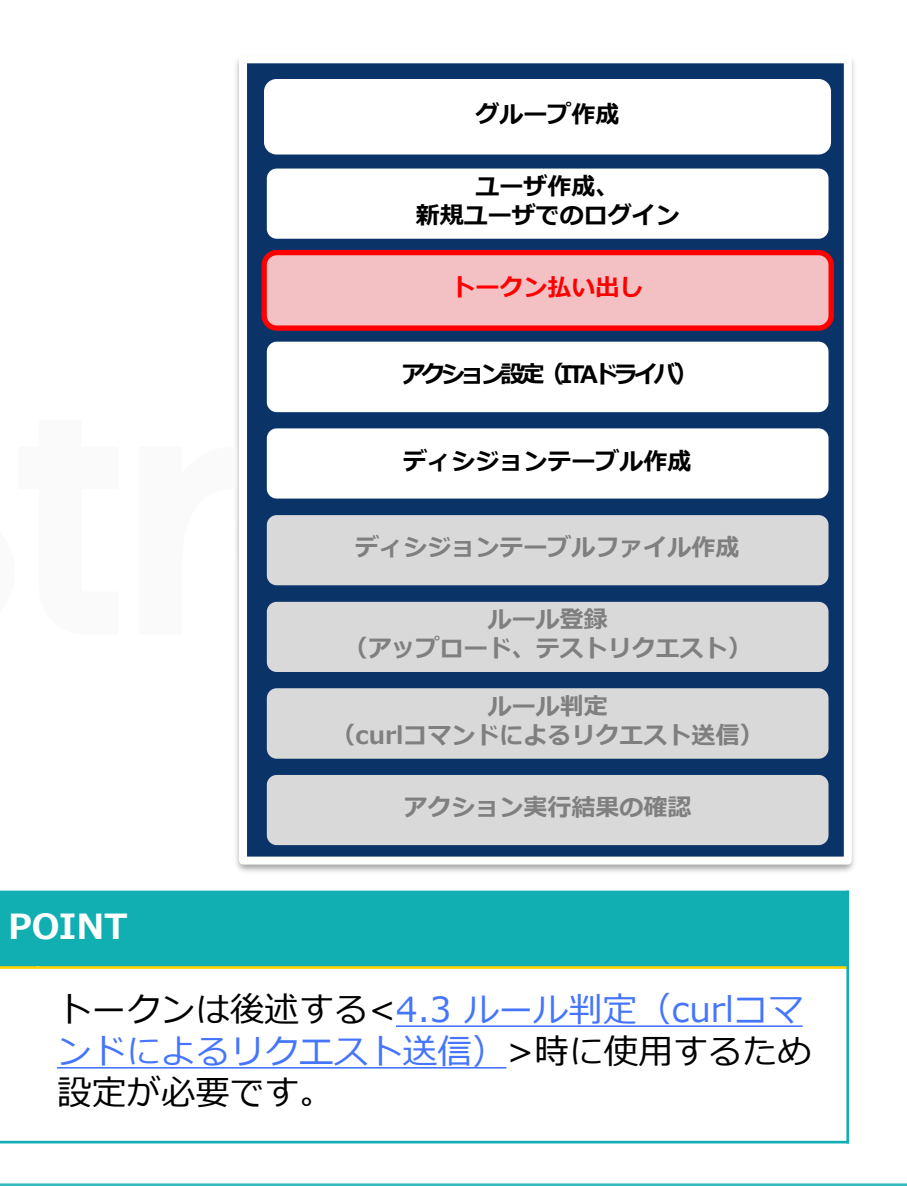

# <span id="page-13-0"></span>|3.4 アクション設定 (ITAドライバ) (1/4)

## ▌アクション先の追加

- ① 「アクション設定」画面上の「アクション先の追加」ボタンを押下
- ② 「アクション先の選択」欄で「ITA Driver ver1」を選択

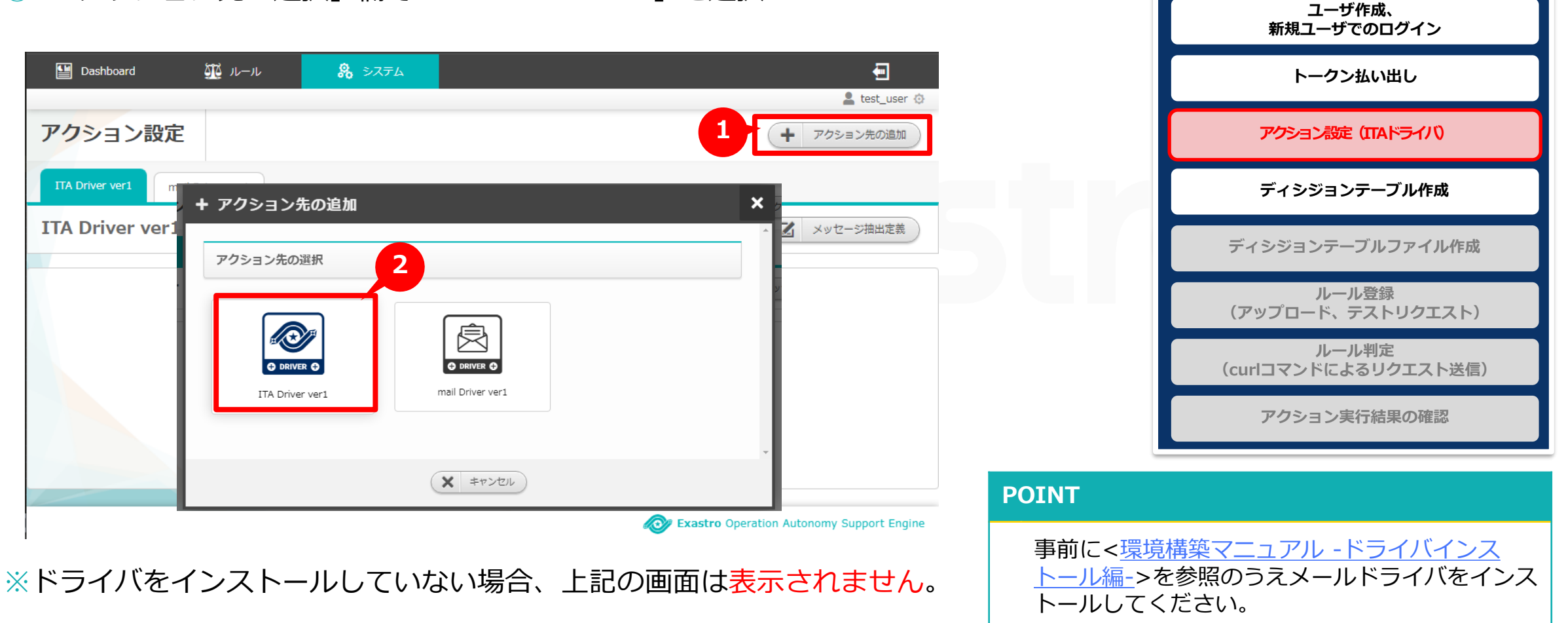

**グループ作成**

# 3.4 アクション設定 (ITAドライバ) (2/4)

## ▌アクション先の設定

- ① 「ITA Driver ver1」画面の必要情報を入力
- ② 「保存」ボタンを押下

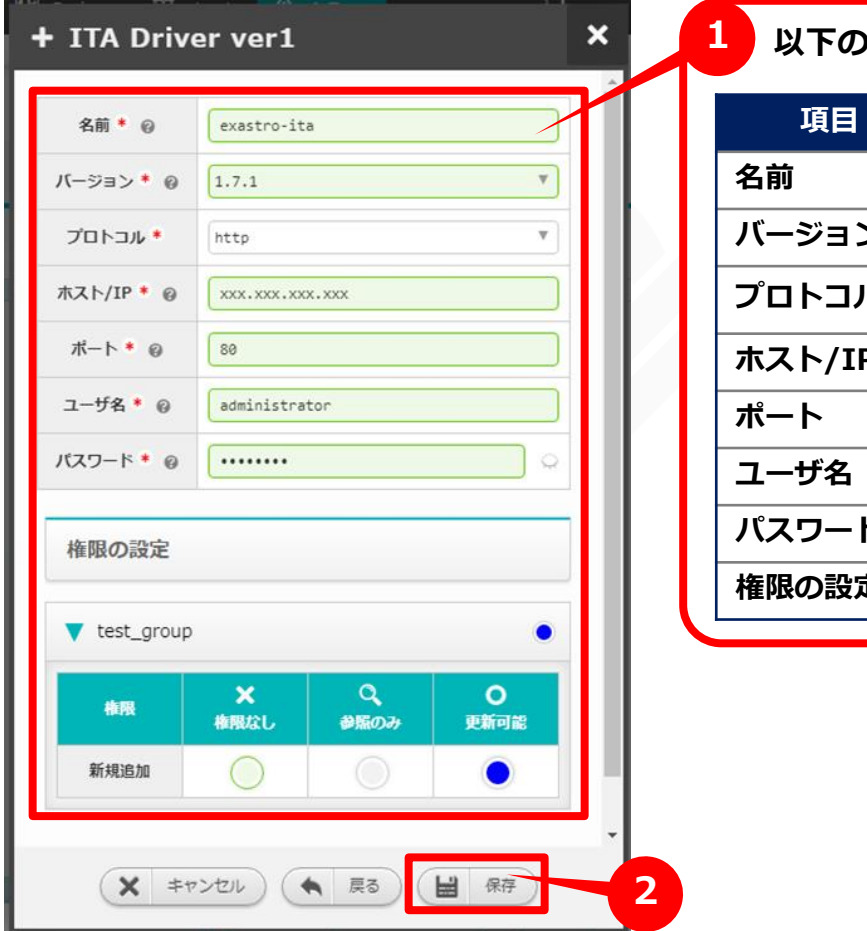

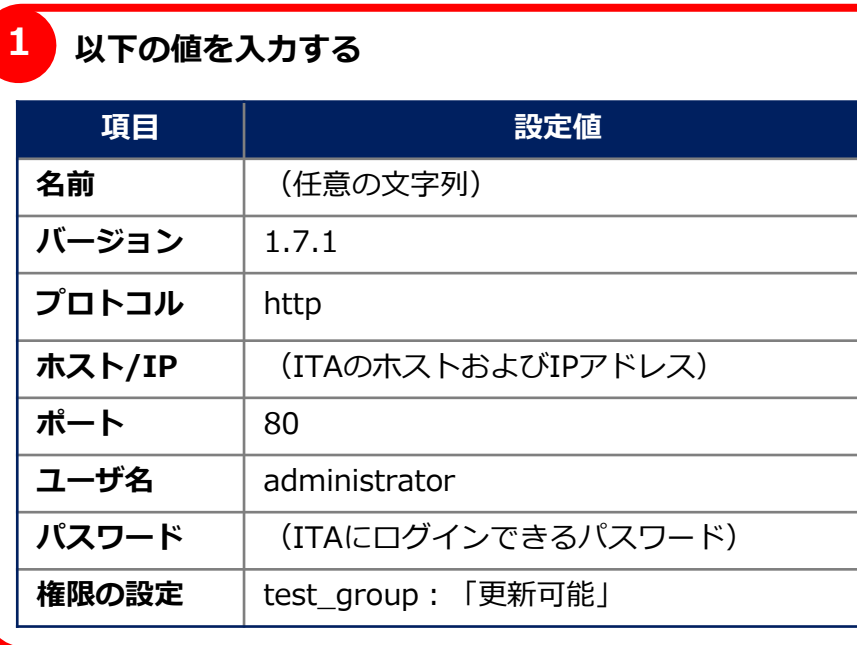

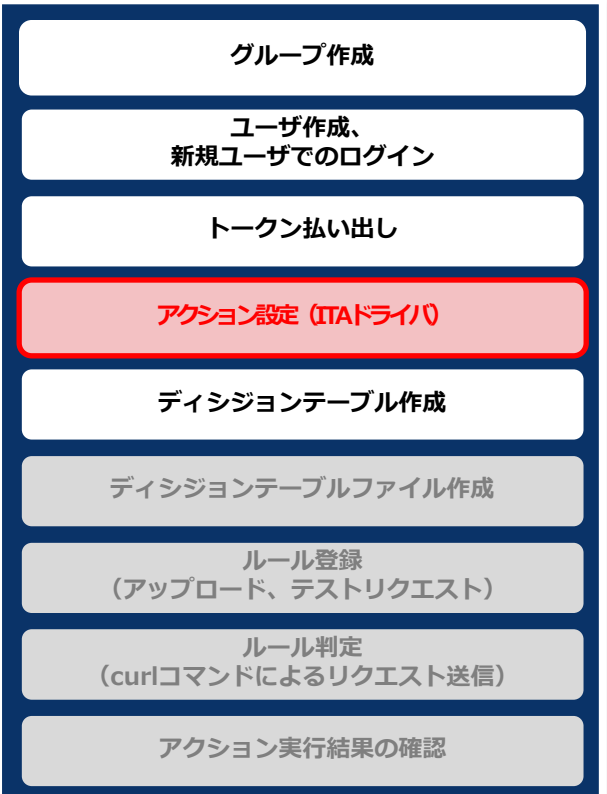

**POINT**

「名前」は後述する<ディシジョンテーブルファイル 作成>[時に「どのアクション先に対してアクション実](#page-20-0) 行するのか」指定するために必要です。

#### ▌ITAの登録内容を変更する

① ITAにログインし[<Learn ITA\\_BASE](https://exastro-suite.github.io/it-automation-docs/asset/Learn_ja/ITA-base_practice_ja.pdf)【実習】>のスライド「シナリオ」から 「Symphony完了確認」まで実施する ※章番号等は変更される場合があります。

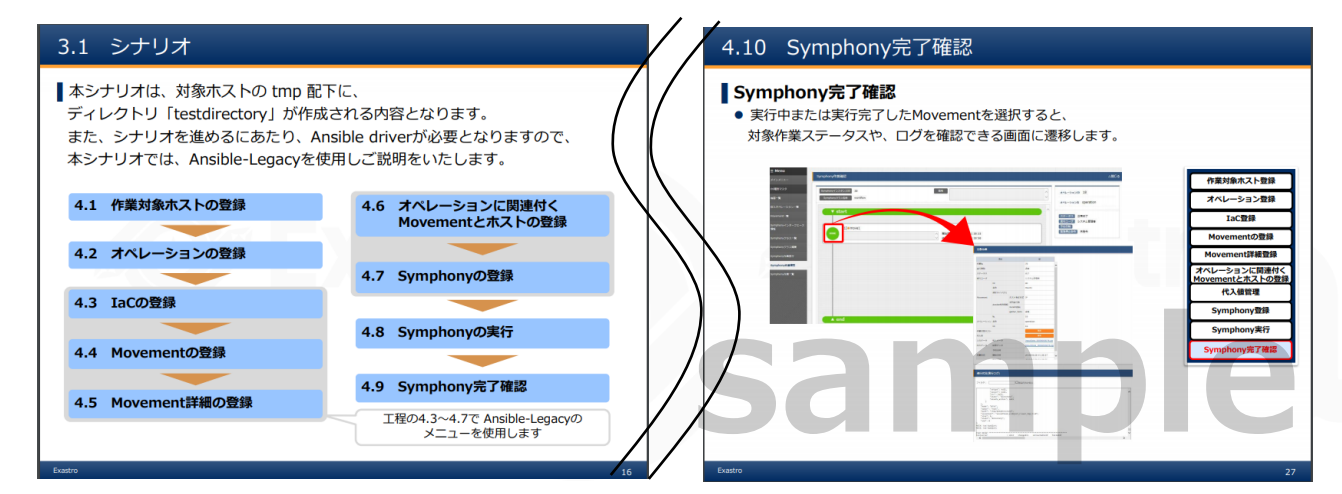

② ITAの「Ansible-Legacy」メニューグループ >「代入値管理」メニュー >「一覧/更 新」サブメニューの「具体値」を変更する

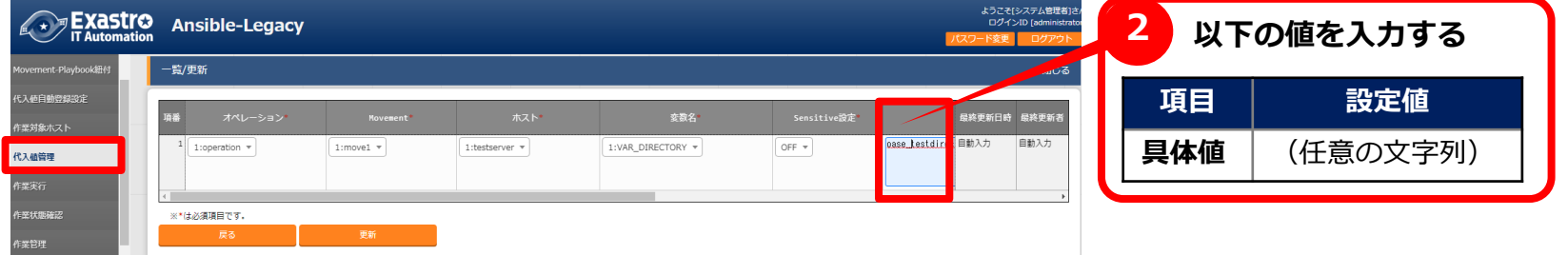

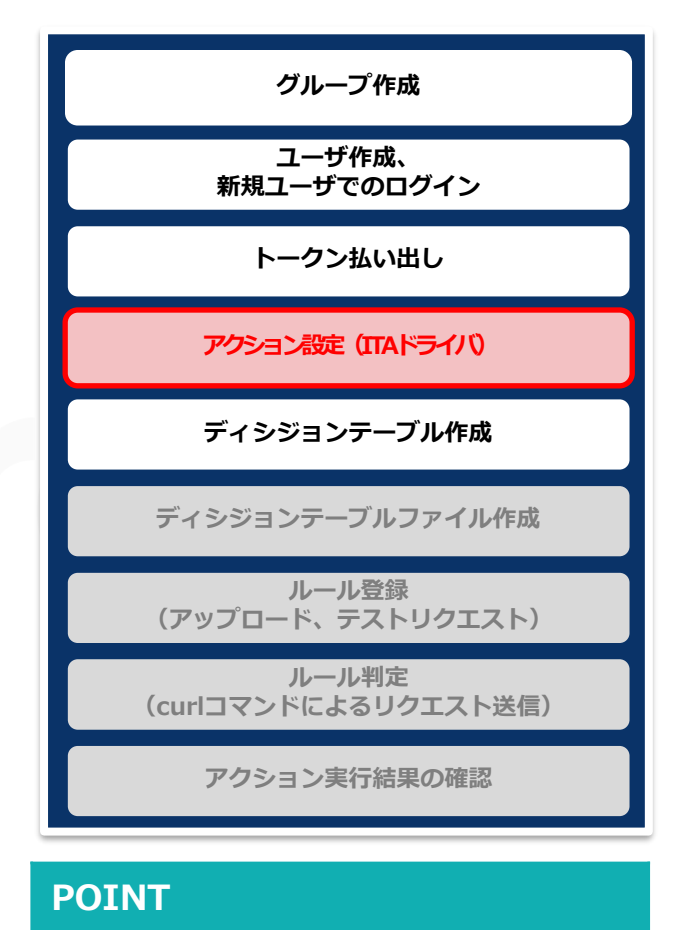

「具体値」に入力した名称でディ レクトリが作成されます。

# 3.4 アクション設定 (ITAドライバ) (4/4)

▌OASE-ITA連携に必要な以下の設定を実施する

● 「管理コンソール」メニューグループ > 「ロール・メニュー紐付管理」メニュー > 「一覧/更新」サブメニューより、「Symphony紐付Movement一覧」が廃止されてい るのを復活させる

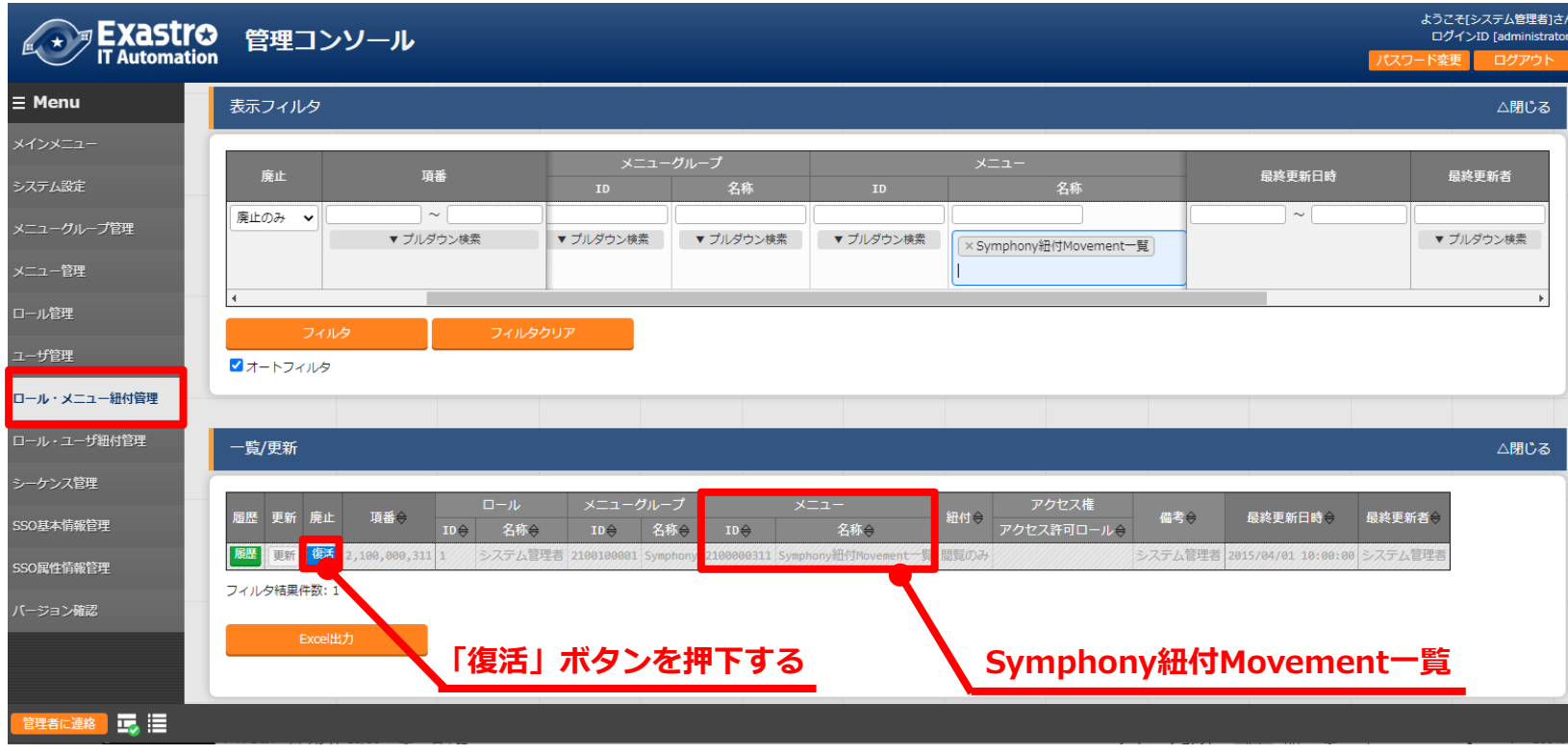

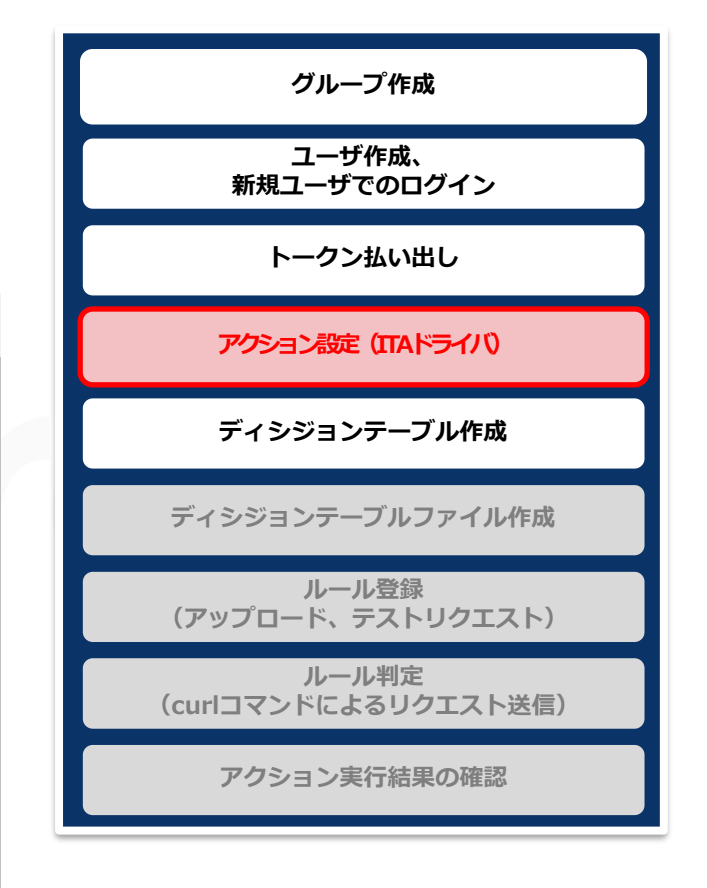

# <span id="page-17-0"></span>3.5 ディシジョンテーブル作成 (1/2)

#### ▌ディシジョンテーブルの作成

- ① 「ディシジョンテーブル」画面の「新規追加」ボタンを押下
- ② 「新規追加」画面の「基本情報・権限」タブに必要情報を入力
- ③ 「条件式の設定へ」ボタンを押下

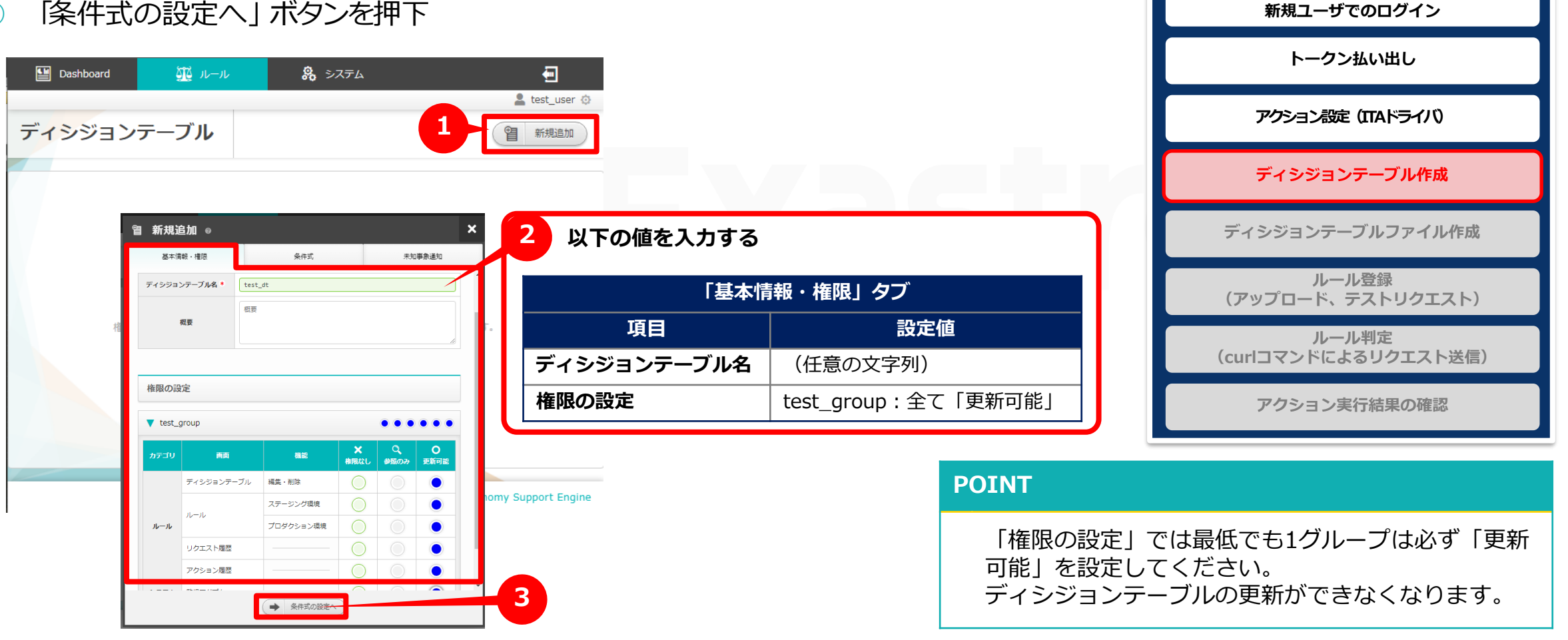

**グループ作成**

**ユーザ作成、**

# 3.5 ディシジョンテーブル作成 (2/2)

#### ▌ディシジョンテーブルの作成

- ④ 「新規追加」画面の「条件式」タブに必要情報を入力
- ⑤ 「未知事象通知の設定へ」ボタンを押下
- ⑥ 「新規追加」画面の「未知事象通知」タブに必要情報を入力
- ⑦ 「保存」ボタンを押下

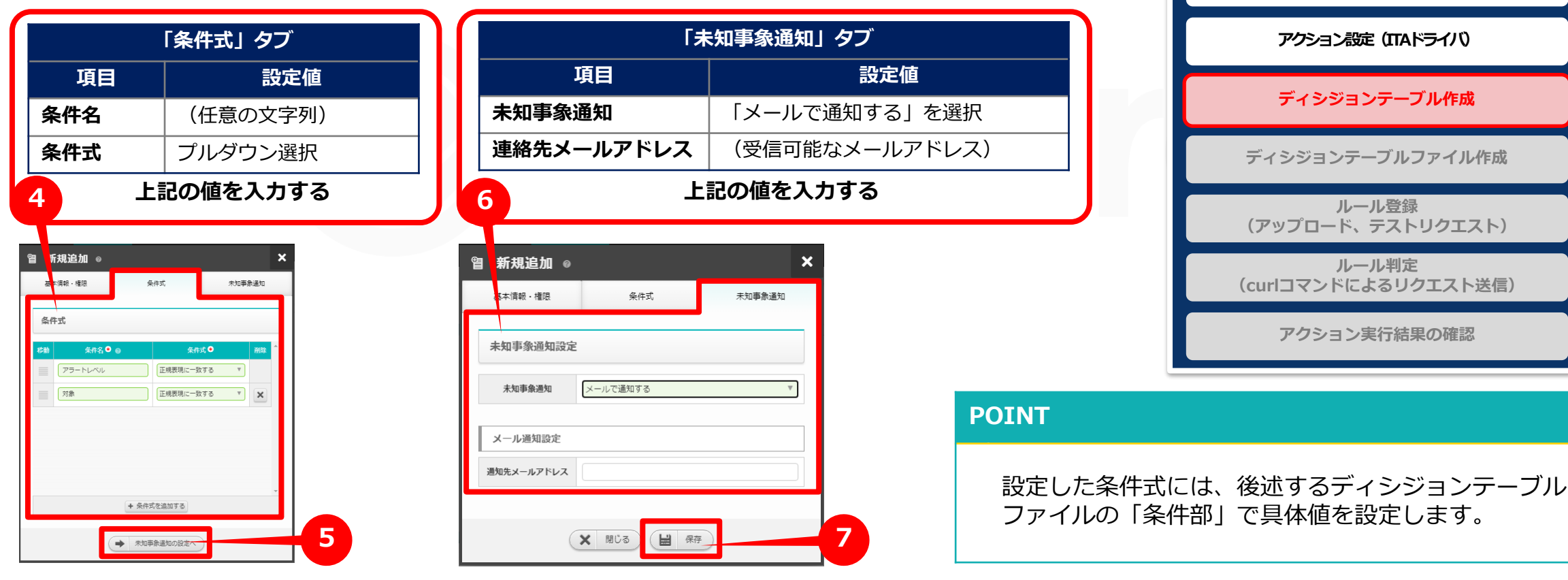

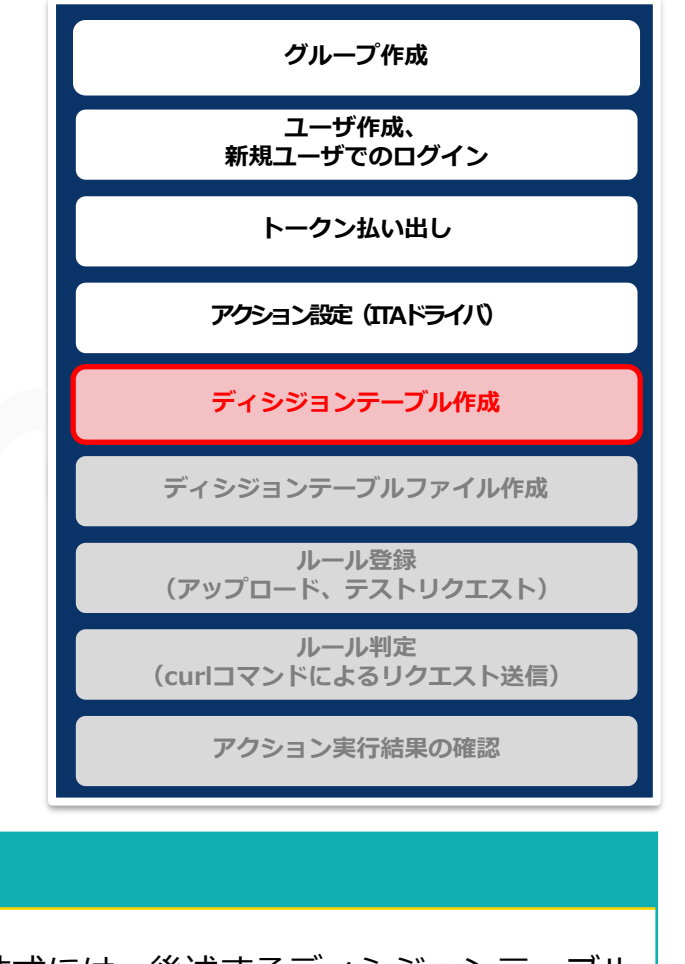

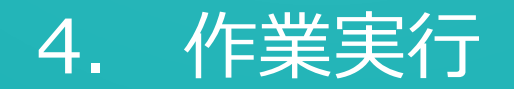

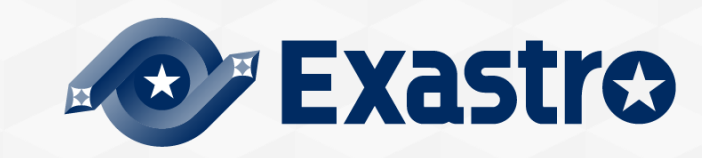

# <span id="page-20-0"></span>4.1 ディシジョンテーブルファイル作成 (1/3)

#### ▌ディシジョンテーブルファイルのダウンロードおよび作成

● 「3.2 ディシジョンテーブルの作成」で作成したディシジョンテーブルの「ダウン ロードボタン」を押下しディシジョンテーブルファイルをダウンロードする

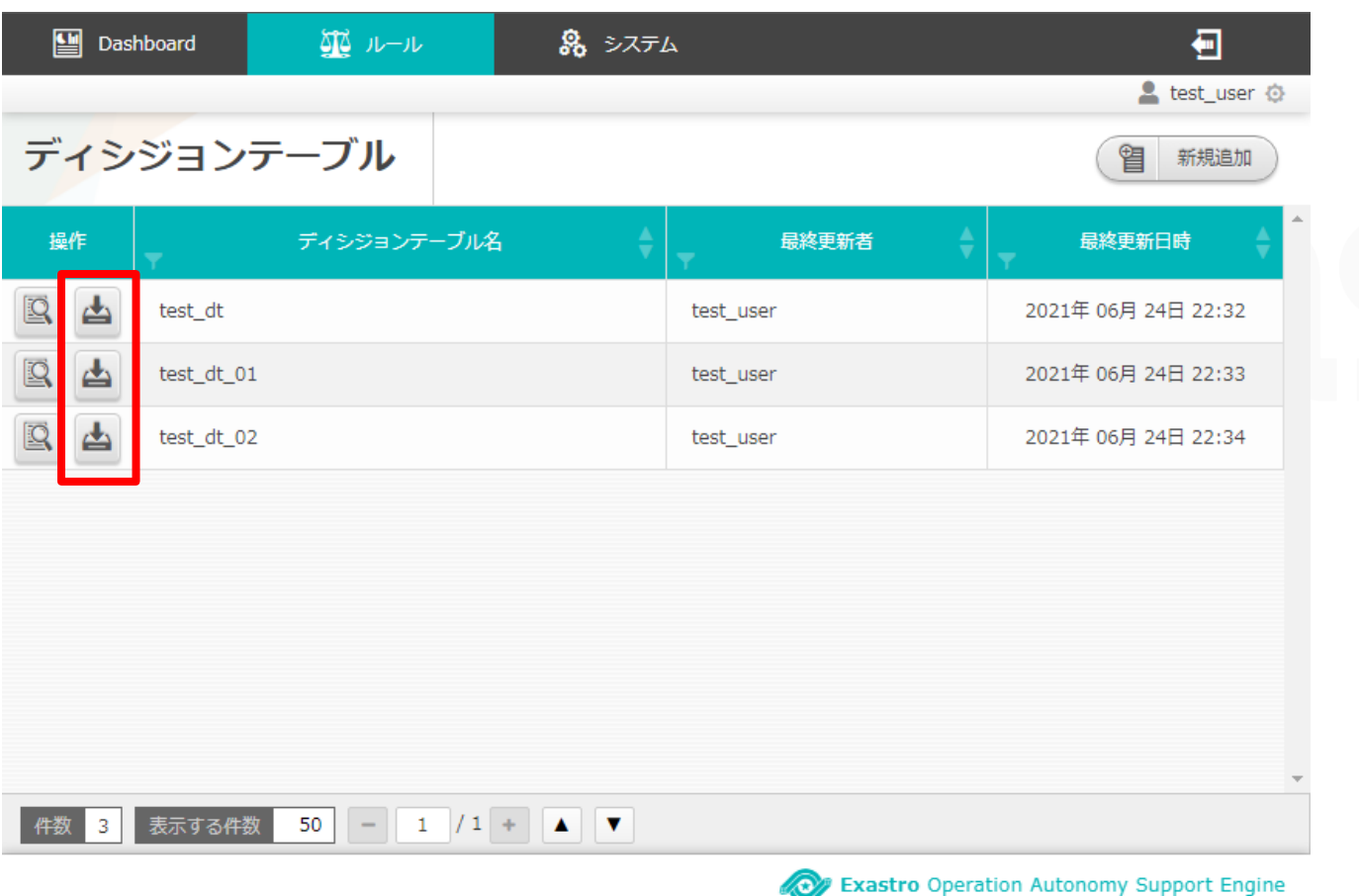

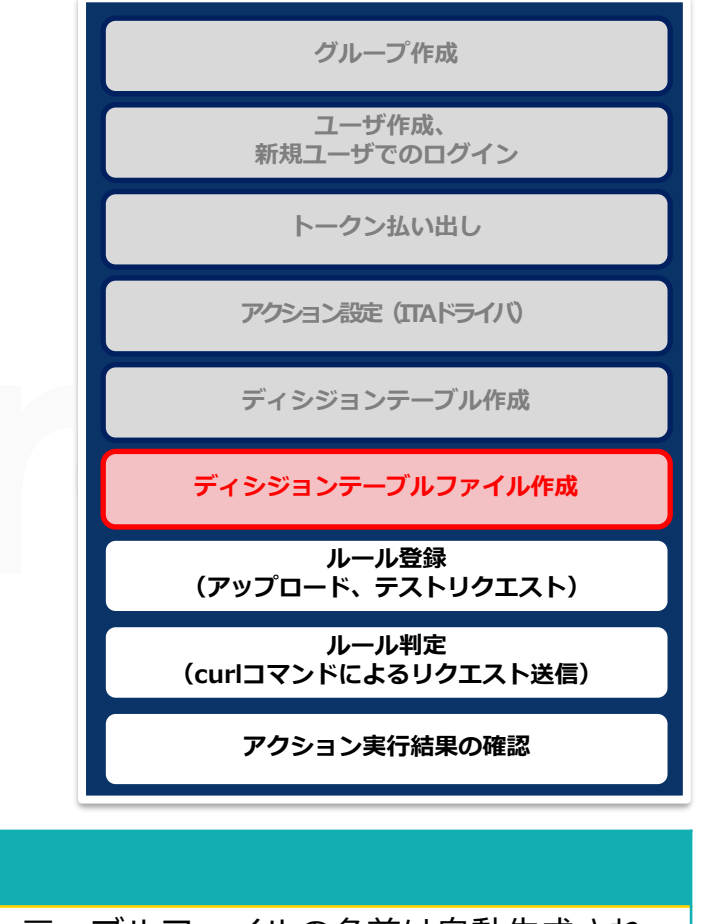

ディシジョンテーブルファイルの名前は自動生成され ます(例「id000000000000.xlsx」)。 先述の「ディシジョンテーブル名」とは異なります。 各項目の記述内容については次のページで説明します。

**POINT**

# 4.1 ディシジョンテーブルファイル作成 (2/3)

## ▌ディシジョンテーブルファイルに以下の内容を記述作成

※具体的なディシジョンテーブルファイルの記述例は後述の<A 付録 [サンプル](#page-35-0)1>を参照

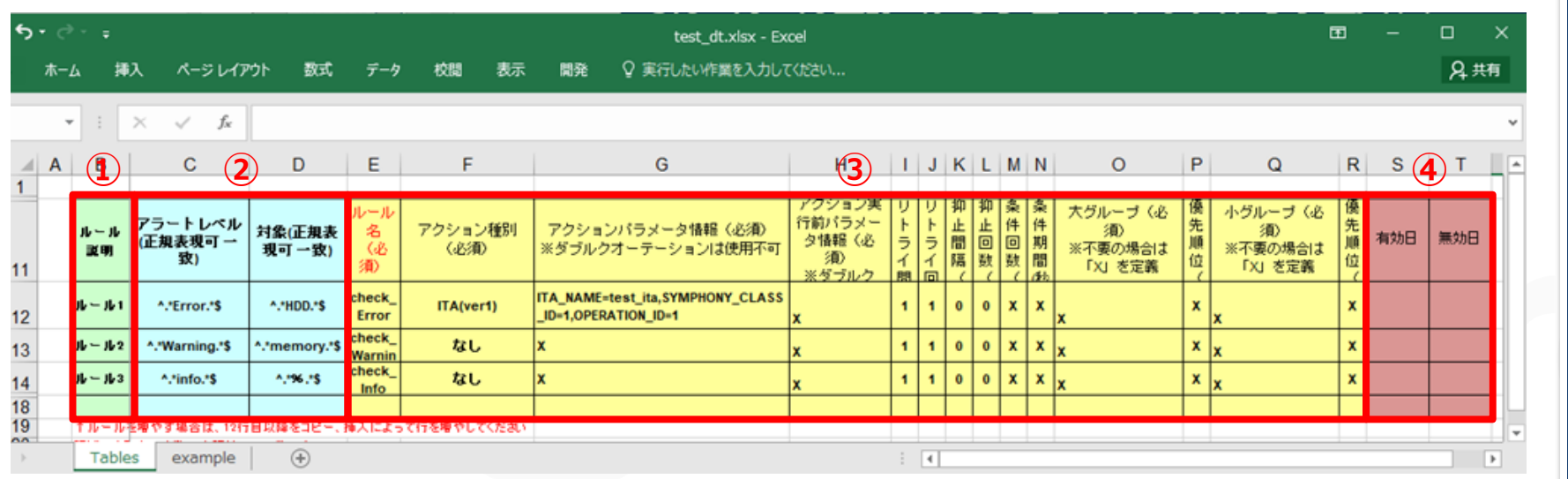

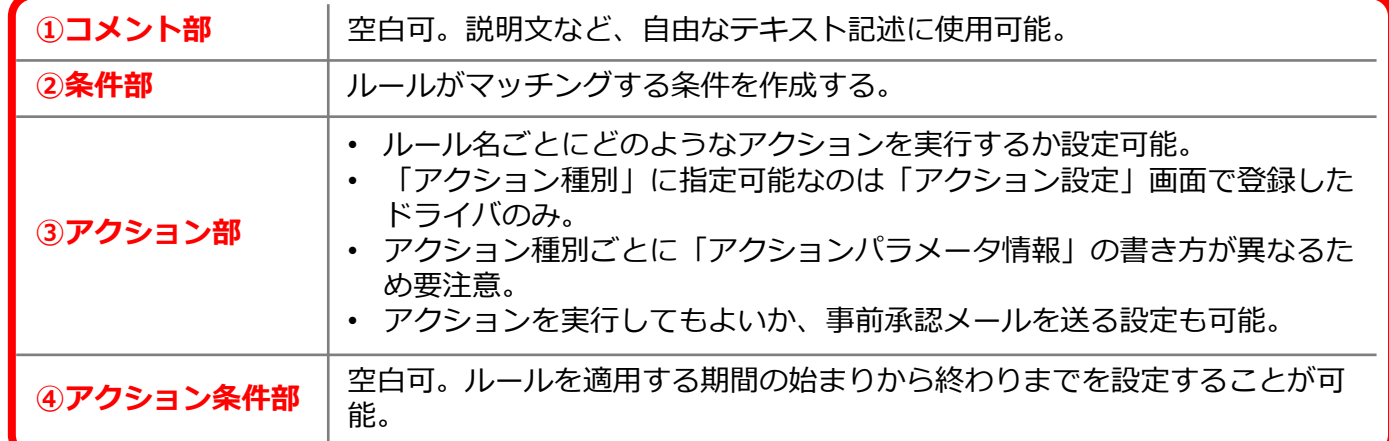

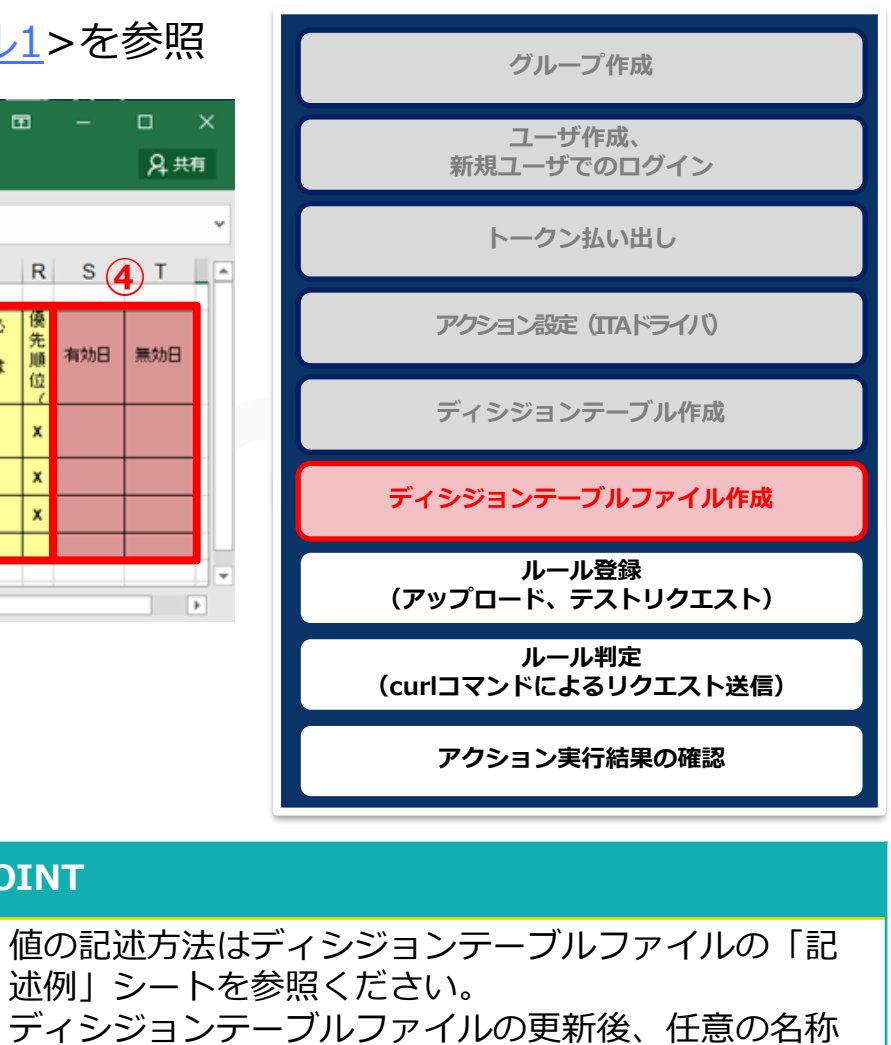

にファイル名を変更することが可能です。

**POINT**

# 4.1 ディシジョンテーブルファイル作成 (3/3)

# ▌アクションパラメータ情報の記入方法

●以下の項目を入力する

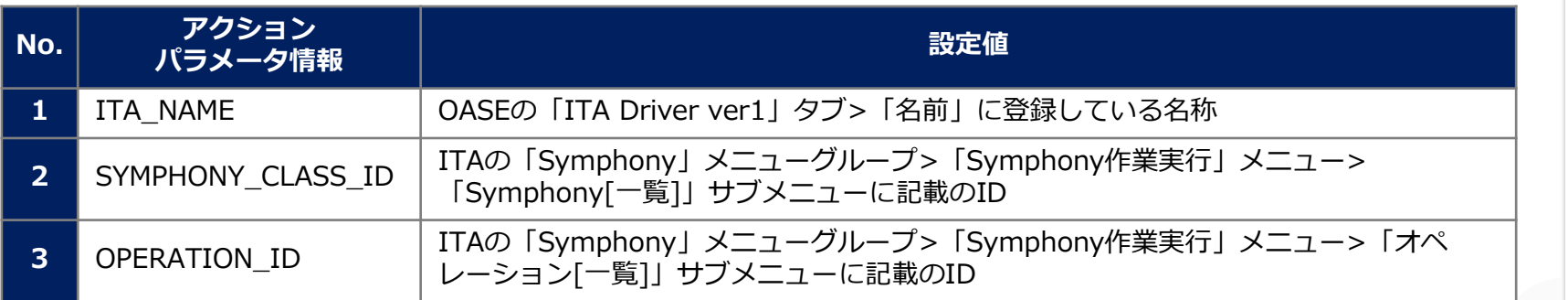

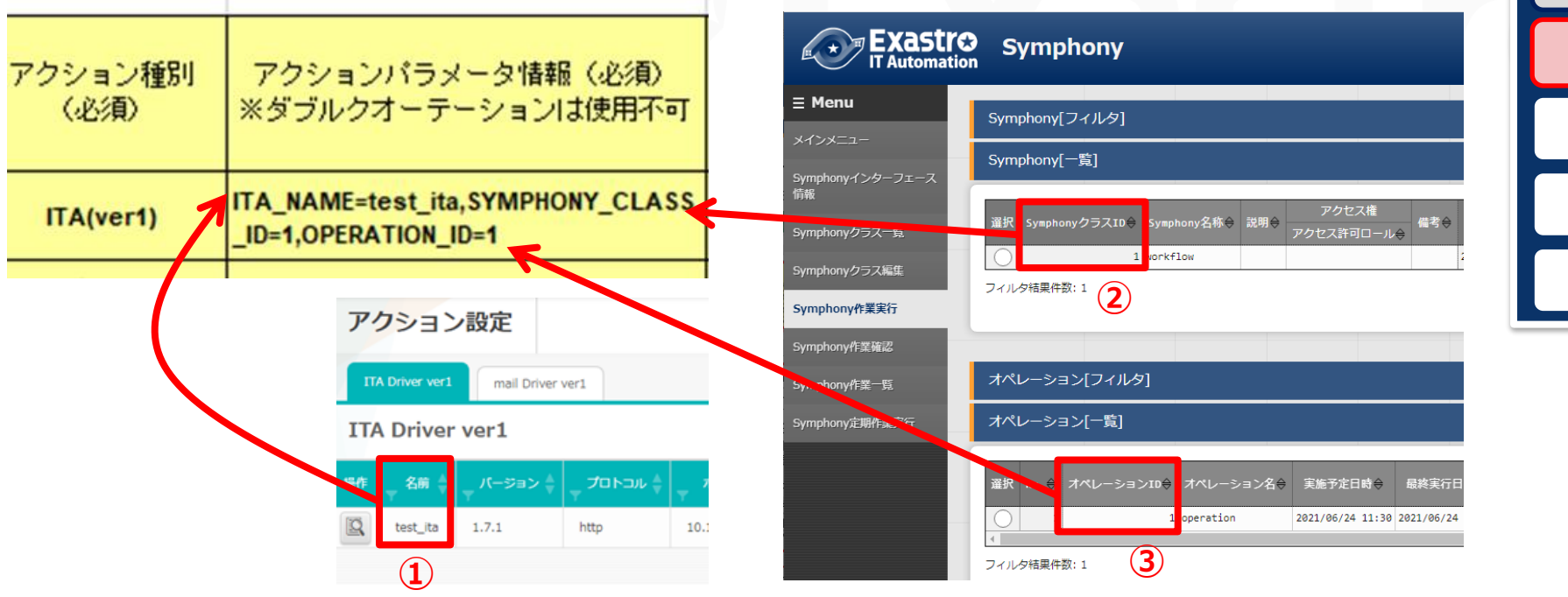

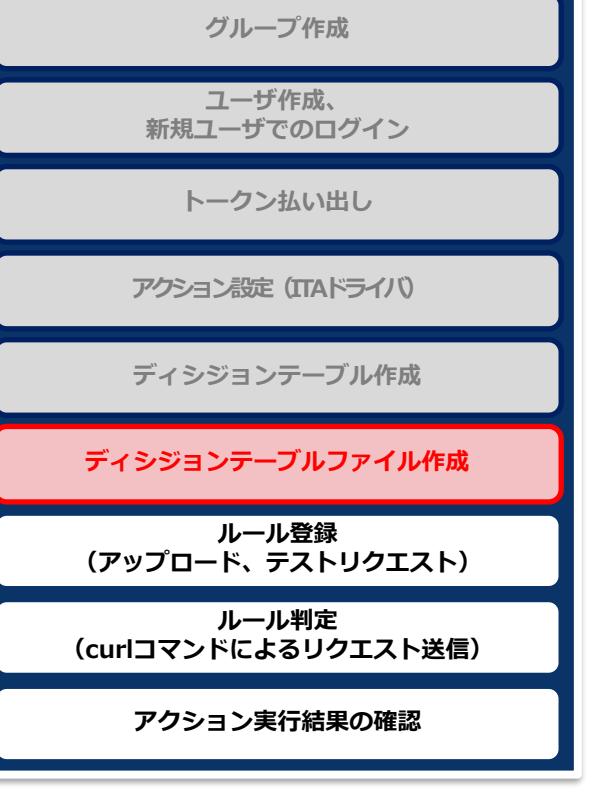

# <span id="page-23-0"></span>4.2 ルール登録(アップロード、テストリクエスト) (1/6)

## ■テストリクエストしたいディシジョンテーブルファイルを選ぶ

- ① 「ルール」画面の「ファイルを選択」ボタンを押下し作成したディシジョンテーブル ファイルを選択
- ② 「アップロード」ボタンを押下
- ③ ダイアログの「OK」ボタンを押下

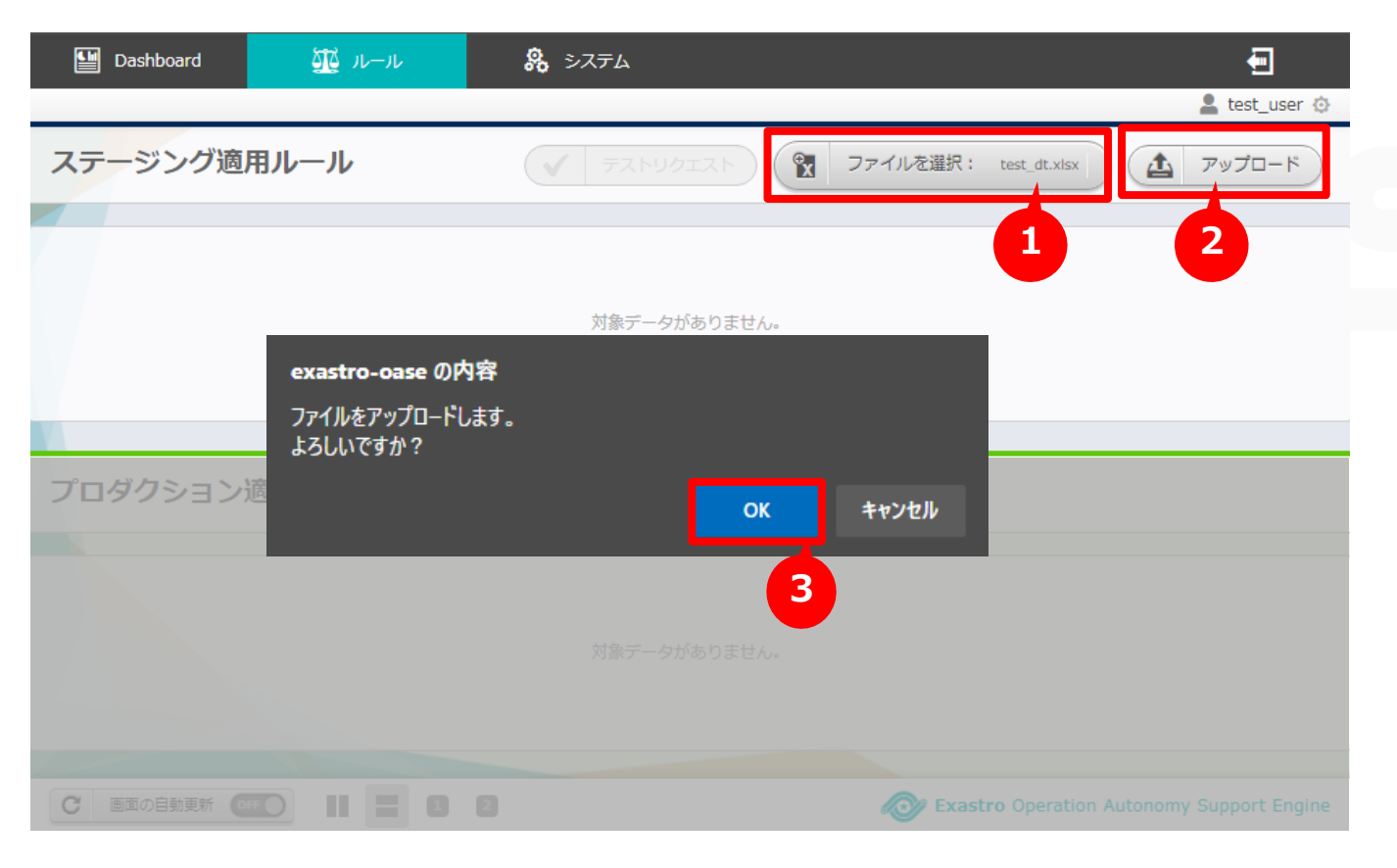

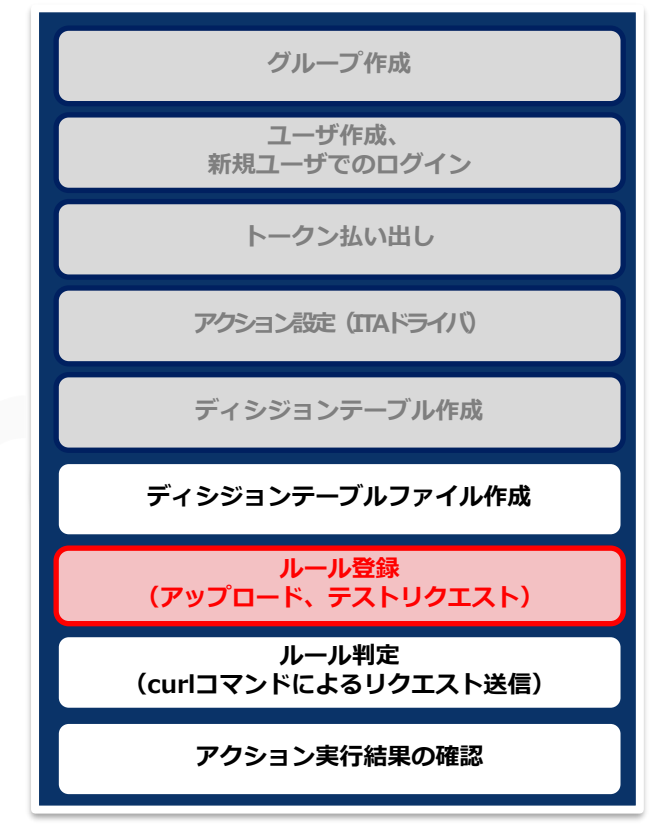

# 4.2 ルール登録(アップロード、テストリクエスト) (2/6)

#### ▌テストリクエスト対象の選択

- ① 「作業ステータス」欄が「ステージング適用完了」に遷移後「テストリクエスト」ボタ ンを押下
- ② 「ディシジョンテーブル」タブの「ディシジョンテーブル名選択欄にて、テストしたい ディシジョンテーブル名を選択
- ③ 「テストリクエスト設定へ」ボタンを押下

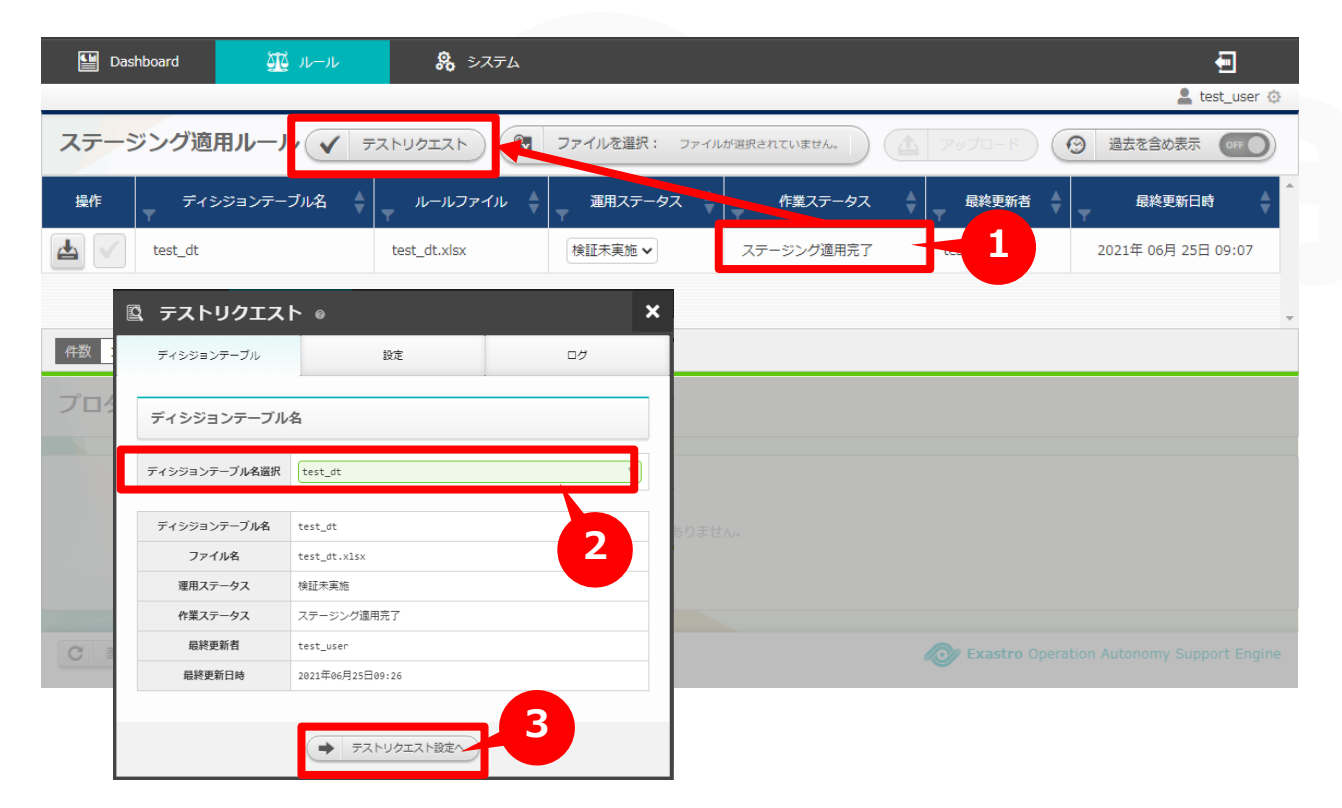

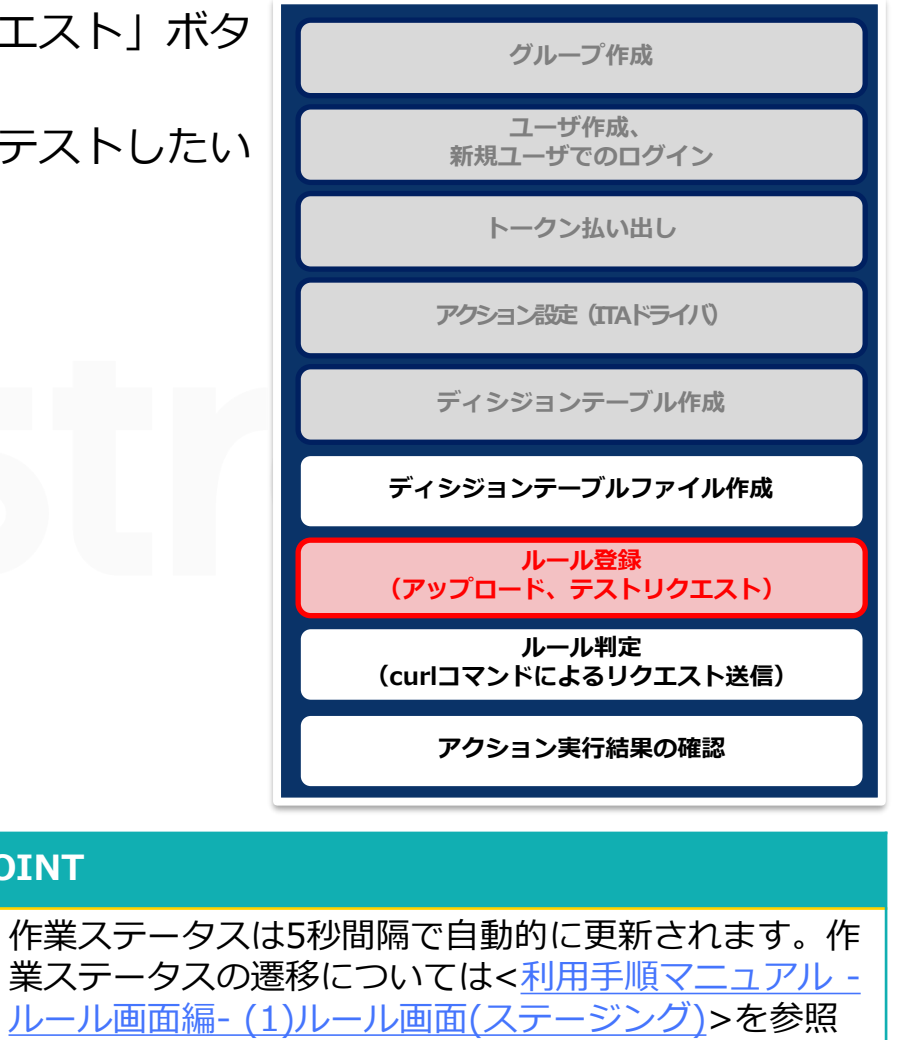

**POINT**

ください。

# 4.2 ルール登録(アップロード、テストリクエスト) (3/6)

#### ▌テストで値を入れて実行する

- ① 「設定」タブ内にて「一括テスト」タブを選択
- ② 「一括テスト用Excelファイルのダウンロード」ボタンを押下
- ③ 作成したルールに合致する値をファイルに記述

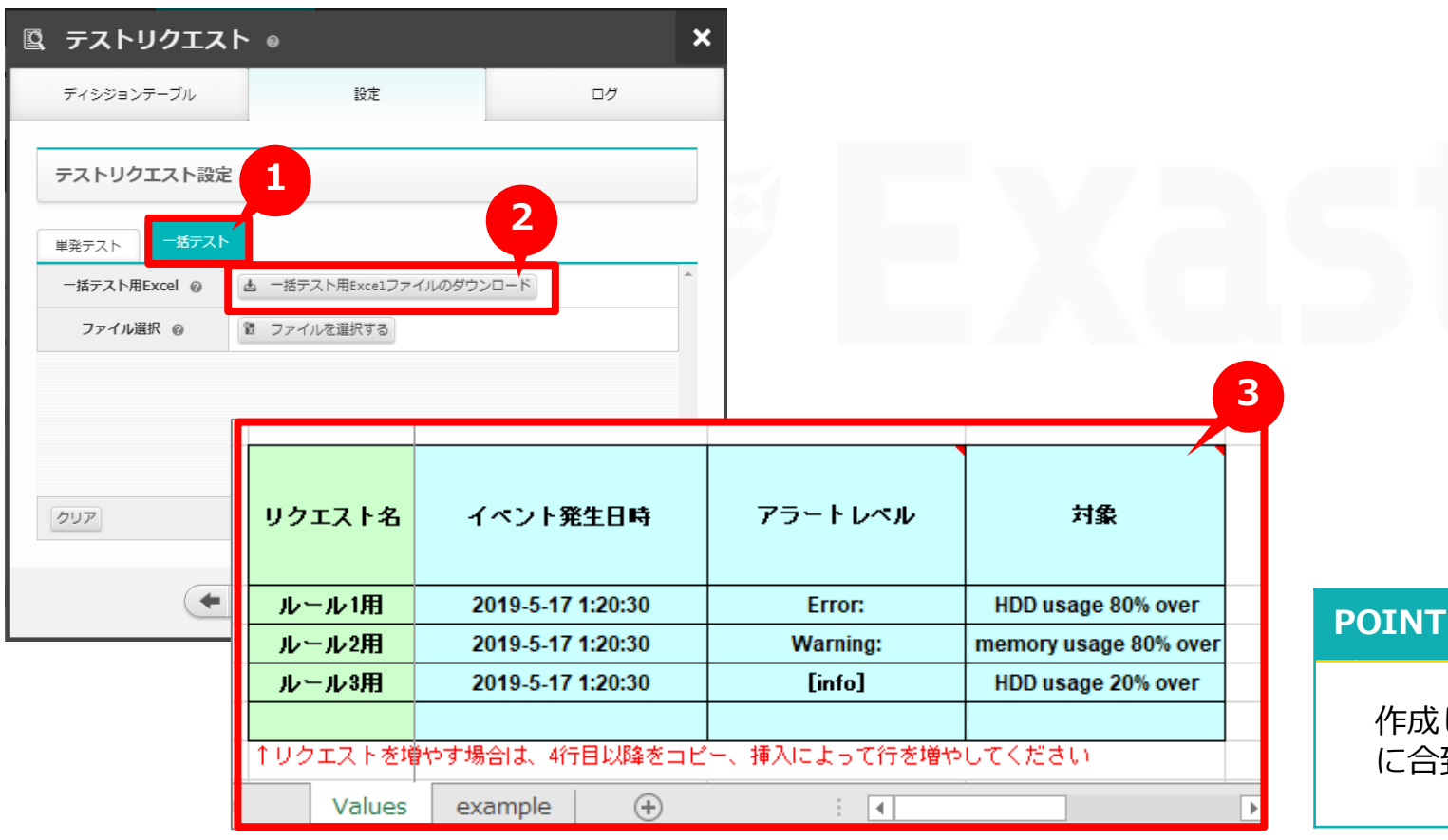

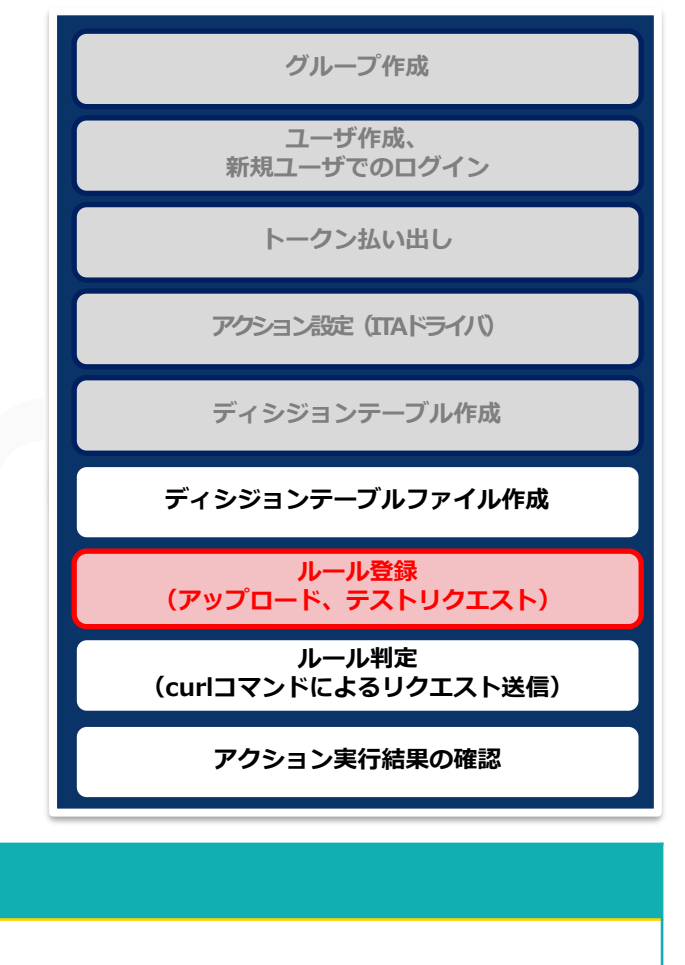

作成したディシジョンテーブルファイルの「条件部」 に合致する値か否かテストします。

# 4.2 ルール登録(アップロード、テストリクエスト) (4/6)

#### ▌テストで値を入れて実行する

- ④ 「ファイルを選択する」ボタンを押下し、更新した一括テスト用Excelファイルを選択
- ⑤ 「実行」ボタンを押下
- ⑥ ダイアログの「OK」ボタンを押下

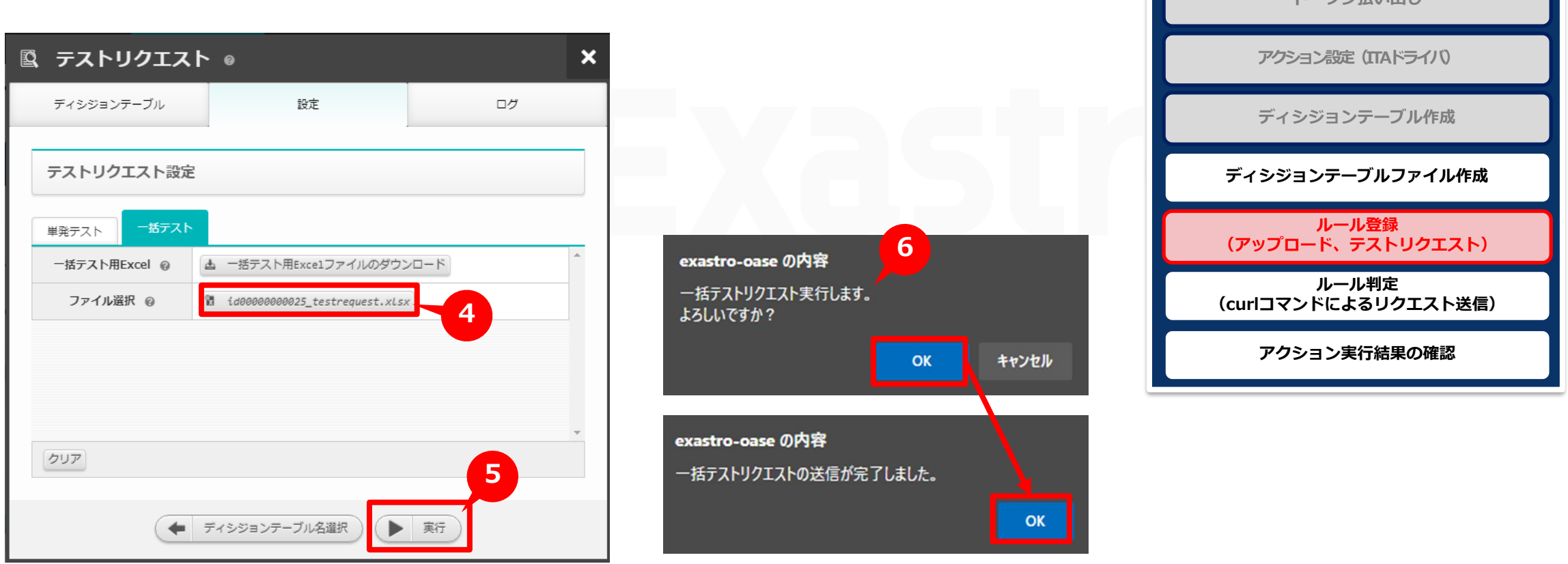

**グループ作成**

**ユーザ作成、 新規ユーザでのログイン**

**トークン払い出し**

# 4.2 ルール登録(アップロード、テストリクエスト) (5/6)

- ▌ルールが有効か確認する
	- 「ログ」タブの「実行ログ」欄にてログを確認
	- ① 「閉じる」ボタンを押下
	- ② ダイアログの「OK」ボタンを押下

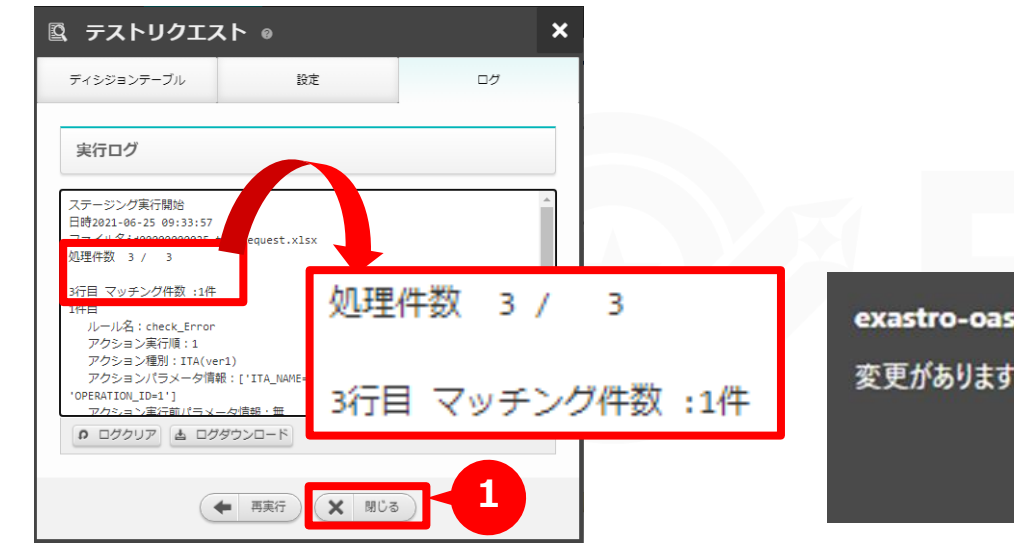

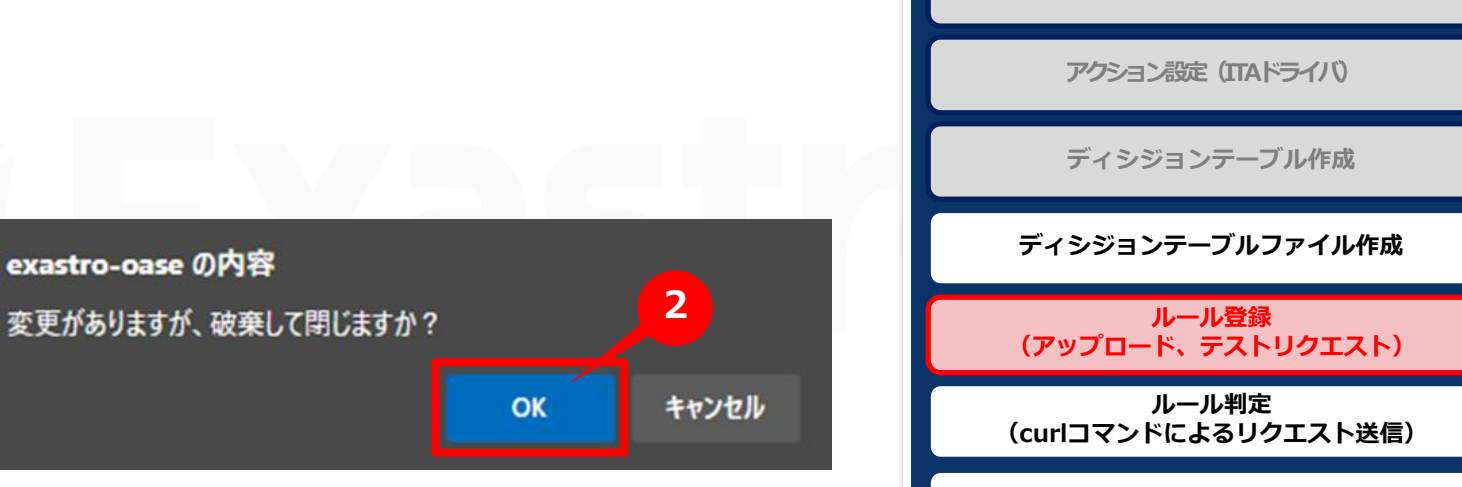

- ●正常に処理されルールがマッチングした場合
- ダイアログの「OK」ボタンを押下

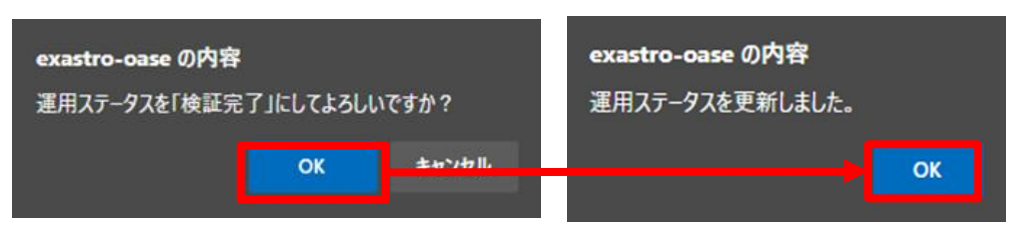

#### **POINT**

前述の<4.1 [ディシジョンテーブルファイル作成](#page-20-0)>で作成したルールに合致す る場合、「実行ログ」欄に「〇行目 マッチング件数:〇件」と表示されます。 ルールがマッチングすると「運用ステータス」が次のステータスに移ります。

**グループ作成**

**ユーザ作成、 新規ユーザでのログイン**

**トークン払い出し**

**アクション実行結果の確認**

# 4.2 ルール登録(アップロード、テストリクエスト) (6/6)

#### ▌検証完了したルールを本番環境で使用できるようにする

● ファイルを選択: ファイルが選択されていません

プロダクション適用処理を開始します。

運用ステータス △

検証完了 >

exastro-oase の内容

適用ステータス

プロダクション適用

- ●ルールを本番環境で使用できるようにするため「ステージング適用ルール」から「フ クション適用ルール」に適用させる
- 「ステージング適用ルール」の「運用ステータス」欄が「検証完了」に遷移してい ことを確認

作業ステータス

ステージング適用完

OK

ステータス

プロダクション適用完了

**1**

テストリクエストが正常に ルールマッチングされた場合 「検証完了」と表示される

何

**3**

- ② 「操作」欄の「適用ボタン」を押下
- ③ ダイアログの「OK」ボタンを押下

品 システム

ルールファイル

test\_dt.xlsx

test dt.xlsx

ふん ルール

2 <sub>ミジョンテーブル名</sub>

exastro-oase の内容

プロダクション適用します。

**OK** 

ディシジョンテーブル名

プロダクション滴用ルール

test\_dt

よろしいですか?

ステージング適用ルール (√ テストリクエスト

**图** Dashboard

A v test\_dt

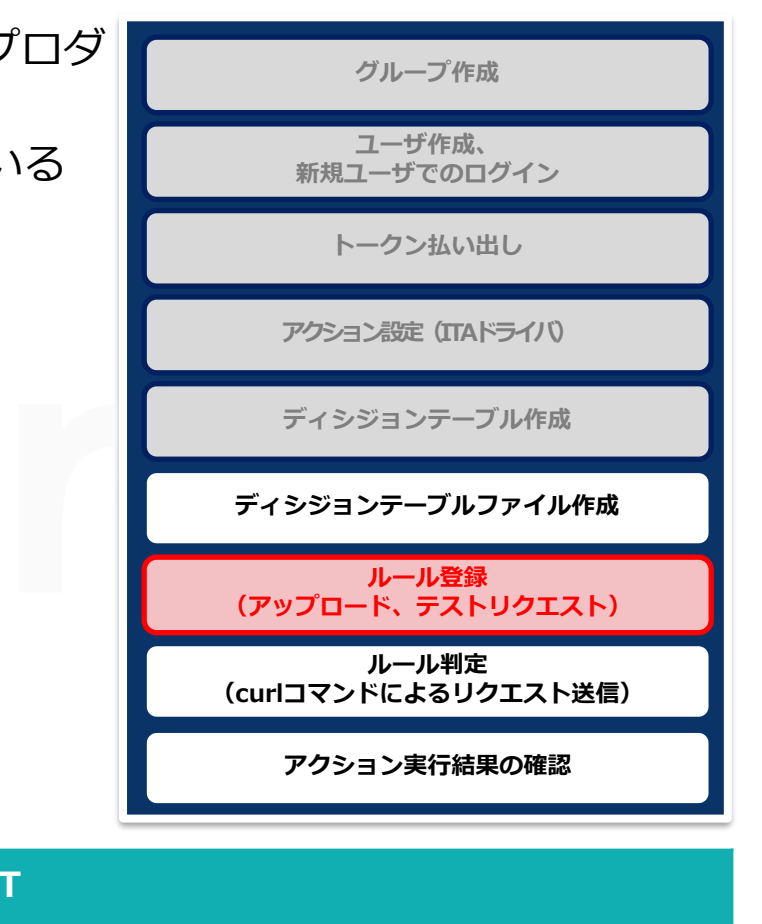

作業ステータスは5秒間隔で自動的に更新されま [す。作業ステータスの遷移については](https://exastro-suite.github.io/oase-docs/OASE_documents_ja/html/rule/02_screen_structure.html#label-prd-button)<利用手順 マニュアル -ルール画面編- (2)ルール画面(プロ ダクション)>を参照ください。 プロダクション環境の 運用ステータスが 「プロダクション適用完 了」に遷移すると本番環 境で使用が可能となる

**POIN** 

# <span id="page-29-0"></span>4.3 ルール判定 (curlコマンドによるリクエスト送信) (1/2)

#### ▌メッセージを投入しプロダクション適用ルールとマッチングさせる

●ターミナルを開き、以下のコマンドをルールに合わせ書き換えたうえで実行する

**Curl -X POST -k "https://<①ホスト名>/oase\_web/event/event/eventsrequest" ¥ Webletter and Webletter and Webletter and Webletter and Webletter and Webletter and Webletter and Webletter and Webletter and Webletter and Webletter** 

- **-H "accept: application/json" ¥**
- **-H "Authorization: Bearer <⑥トークン>" ¥**

**-d '{"decisiontable":"<②ディシジョンテーブル名>","requesttype":"<③リクエスト種別**

**>","eventdatetime":"<④イベント発生日時>","eventinfo":["<⑤イベント情報>"]}'**

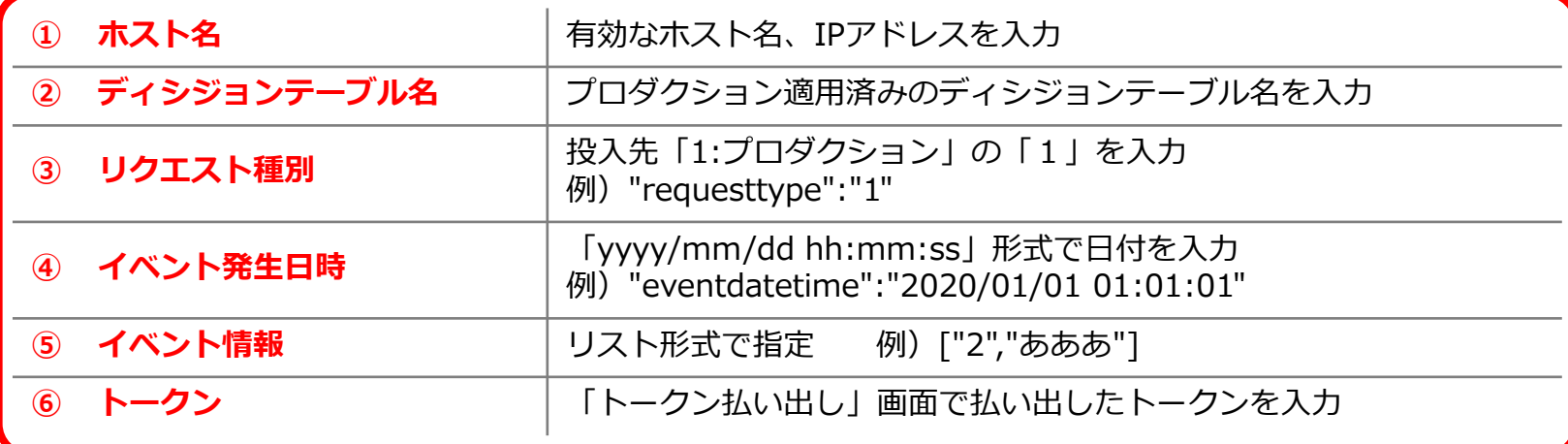

※curlコマンドの使用例は後述の<A 付録 [サンプル](#page-35-0)1>を参照

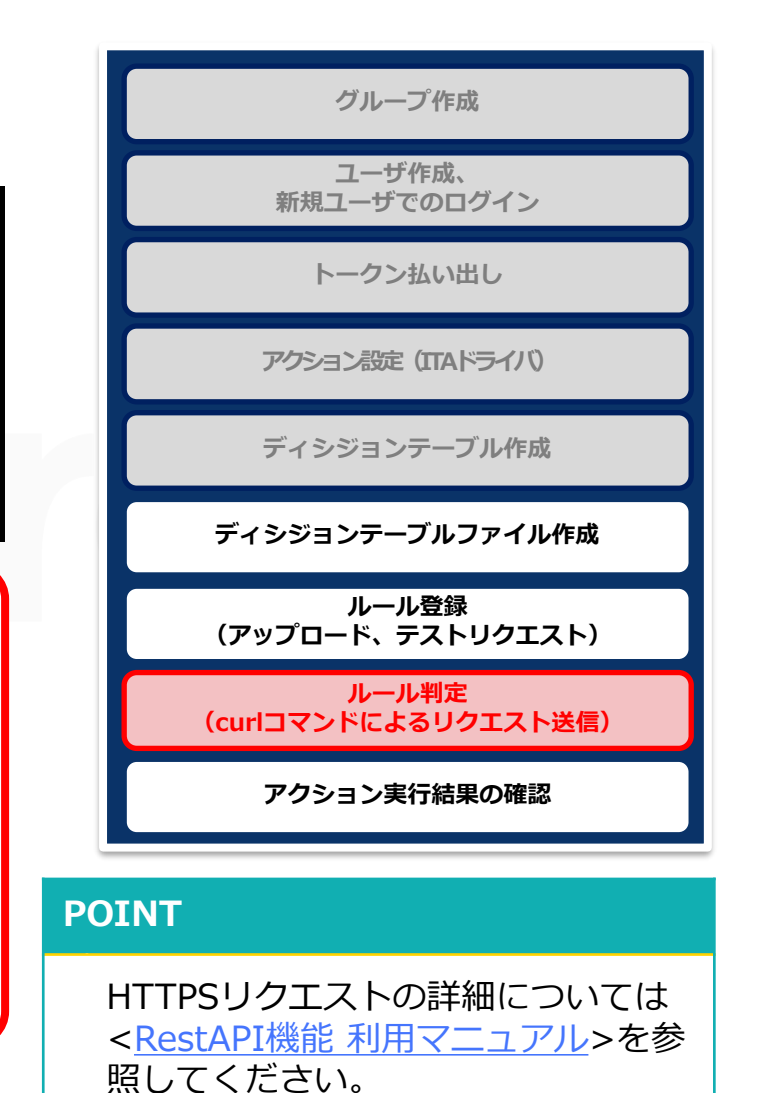

# 4.3 ルール判定 (curlコマンドによるリクエスト送信) (2/2)

- ▌「リクエスト履歴」画面を確認
- ●curlコマンドでパラメータを指定しリクエスト送信した履歴が追加される
- ⚫「リクエスト履歴」画面で表示する項目は「■」ボタン押下により変更可能

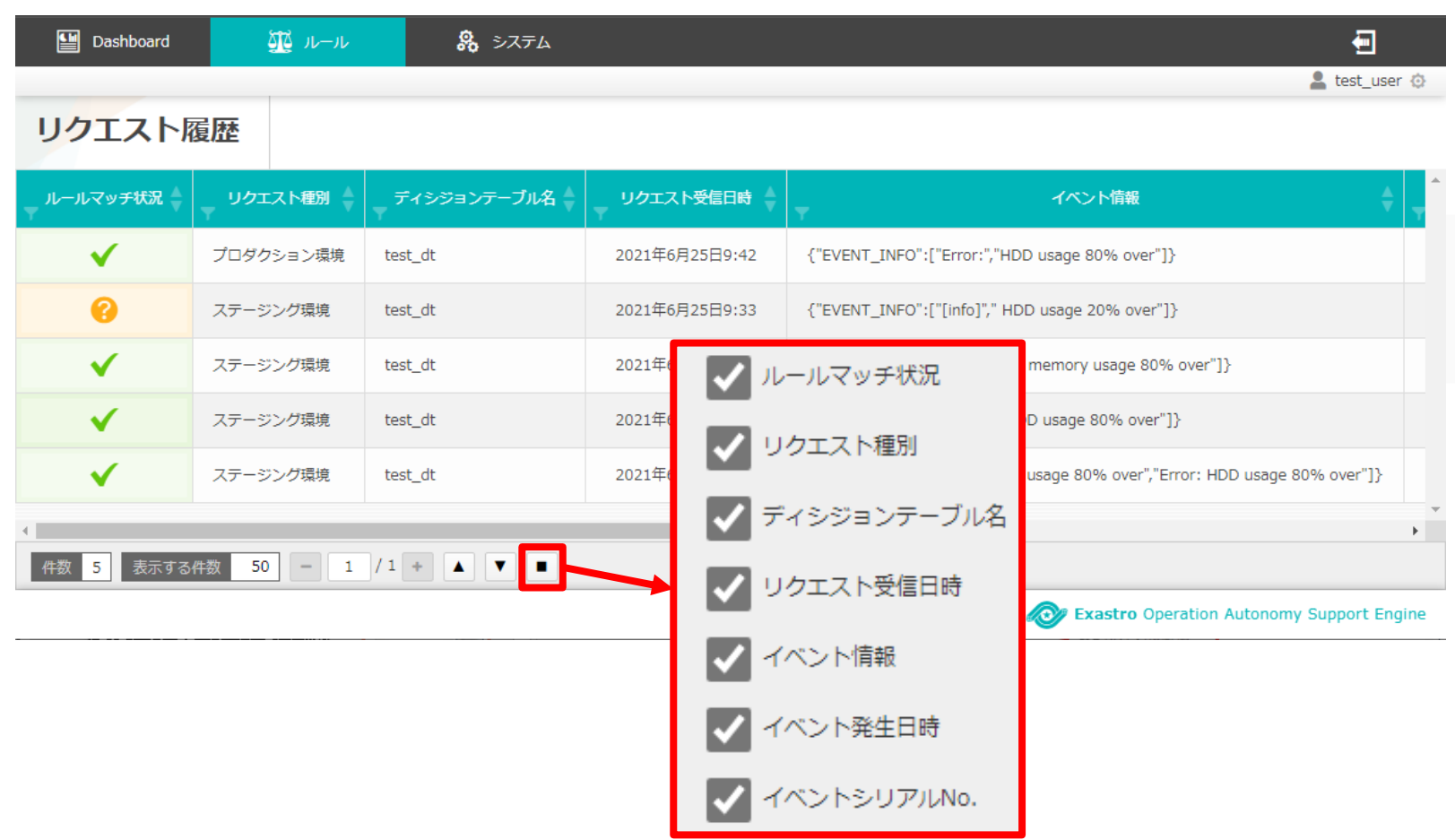

![](_page_30_Figure_5.jpeg)

## <span id="page-31-0"></span>▌アクション実行

- ⚫ルールマッチした場合、事前設定で設定したとおりアクションが実行され「アクション 履歴」画面で結果の確認が可能
- ●前述した<4.1 [ディシジョンテーブルファイル作成](#page-20-0)>のアクション部にて設定した内容 でアクションが実行される

#### ▌アクション履歴

⚫ルールマッチングし実行されたルールが「アクション履歴」画面に表示されていること を確認する

![](_page_31_Picture_115.jpeg)

![](_page_31_Picture_7.jpeg)

## 4.4 アクション実行結果の確認(2/3)

#### ▌ITAで処理が実行されたことを確認する

●OASEのログ詳細より、正常に処理が完了したことを確認

![](_page_32_Picture_3.jpeg)

● ITAの「Symphony作業一覧」より、「ステータス:正常終了」となっていることを確認

![](_page_32_Picture_5.jpeg)

●設定した内容で新規にディレクトリが作成されていることを確認

![](_page_32_Picture_7.jpeg)

**ディシジョンテーブル作成**

#### ▌未知事象の場合

● 既知事象として定義できていないものがリクエスト送信された場合、「[OASE]未知事象 通知」というタイトルのメールが届く

![](_page_33_Picture_75.jpeg)

**グループ作成**

**ユーザ作成、**

![](_page_34_Picture_0.jpeg)

![](_page_34_Picture_1.jpeg)

# <span id="page-35-0"></span>サンプル1(1/4)

#### ▌サンプル値を入力しOASEを実行する

- 「Error: 」および「HDD」というメッセージが投入された場合、ITAが実行され「oase testdirectory」という名称の ディレクトリが作成されるようにする
- 既知事象ではないメッセージ( 「message:」および「SKIP」) を受け取った場合は「[OASE]未知事象通知」というタ イトルのメールで通知するようにする

#### 【**事前設定】**

![](_page_35_Figure_5.jpeg)

# サンプル1(2/4)

#### **【作業実行】**

#### **④「ディシジョンテーブル」ファイル**

#### • **ディシジョンテーブルファイルをリネームして保存する**

**ファイル名 lest\_dt.xlsx** 

• **「アラートレベル:"Error:"」「対象:"HDD"」がヒットするルールを作成する**

![](_page_36_Picture_151.jpeg)

![](_page_36_Picture_8.jpeg)

#### **⑥「テストリクエスト」画面**

#### • **アップロードしたディシジョンテーブルファイルに複数のリクエストが来た場合、どのルールがマッチングするかテストする**

![](_page_37_Picture_96.jpeg)

![](_page_37_Picture_97.jpeg)

**ファイルを選択 id000000000xx\_testrequest.xlsx** 

#### **POINT**

本書内 <4.2 [ルール登録\(アップロード、テストリクエスト\)](#page-23-0) >の範囲です。

# サンプル1(4/4)

#### **⑦ターミナル操作(Linuxサーバ)**

- **用意したルールに対しcurlコマンドでリクエストを投げる ※赤字箇所はご変更ください。**
	- curl -X POST -k "https://<Hostname>/oase\_web/event/event/eventsrequest" -H "accept: application/json" ¥
		- -d '{"decisiontable":"test\_dt","requesttype":"1","eventdatetime":"2020/01/01
	- 01:01:01","eventinfo":["Error:","HDD usage 80% over"]}' -H "Authorization: Bearer **<Access\_Token>**"

![](_page_38_Picture_119.jpeg)

![](_page_39_Picture_0.jpeg)